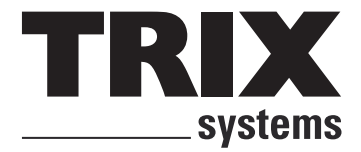

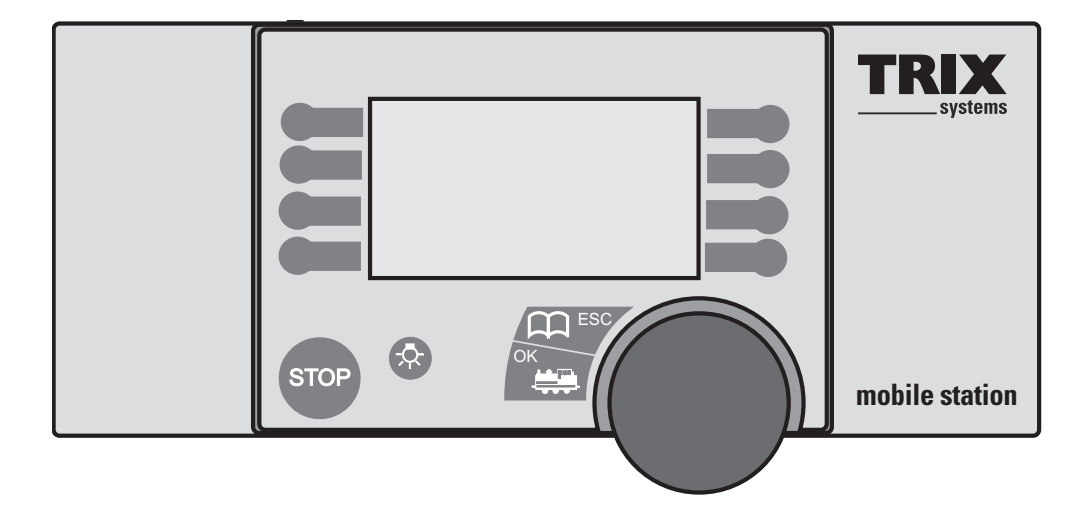

# *Mobile Station*

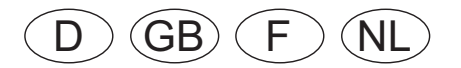

## **Deutsch English**

#### **Technische Hinweise zur Mobile Station**

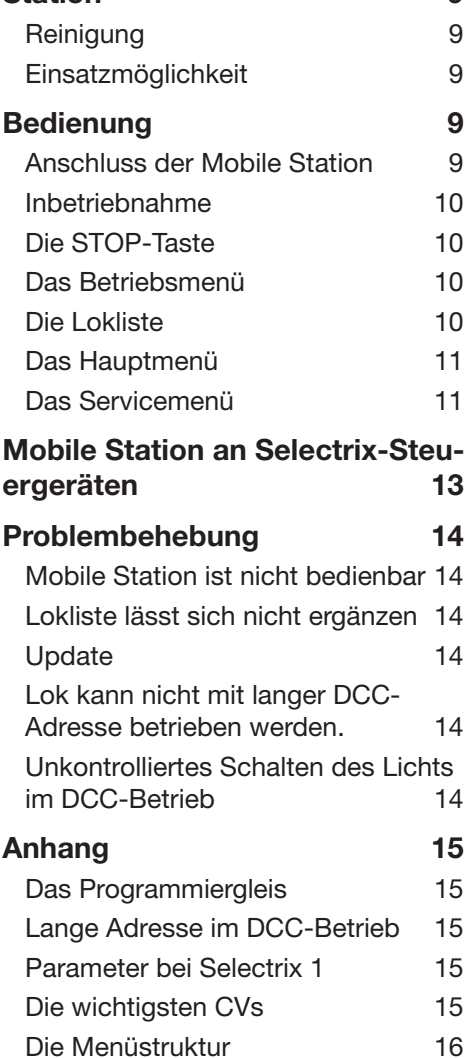

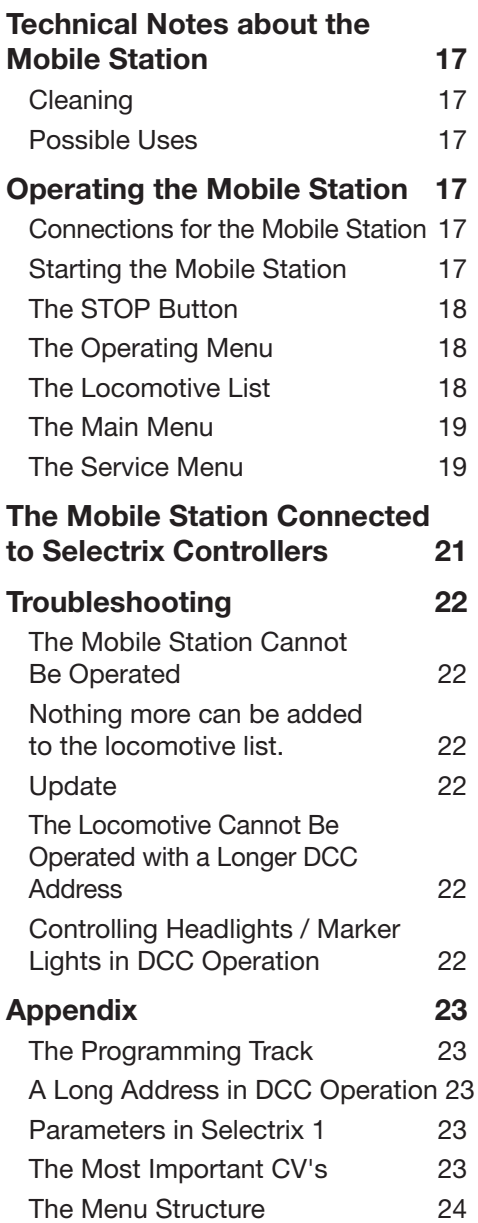

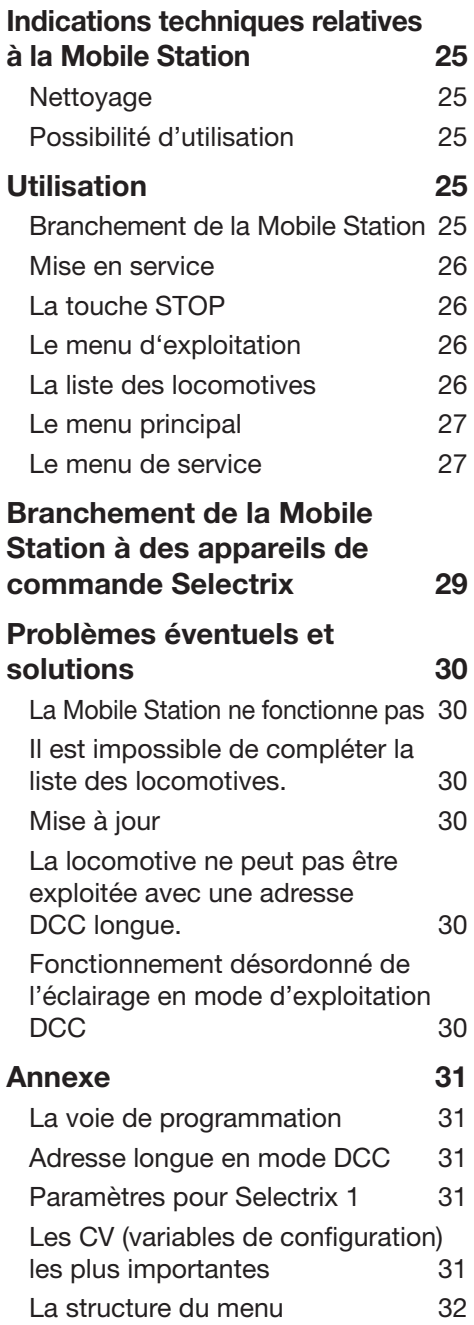

# **Français Nederlands**

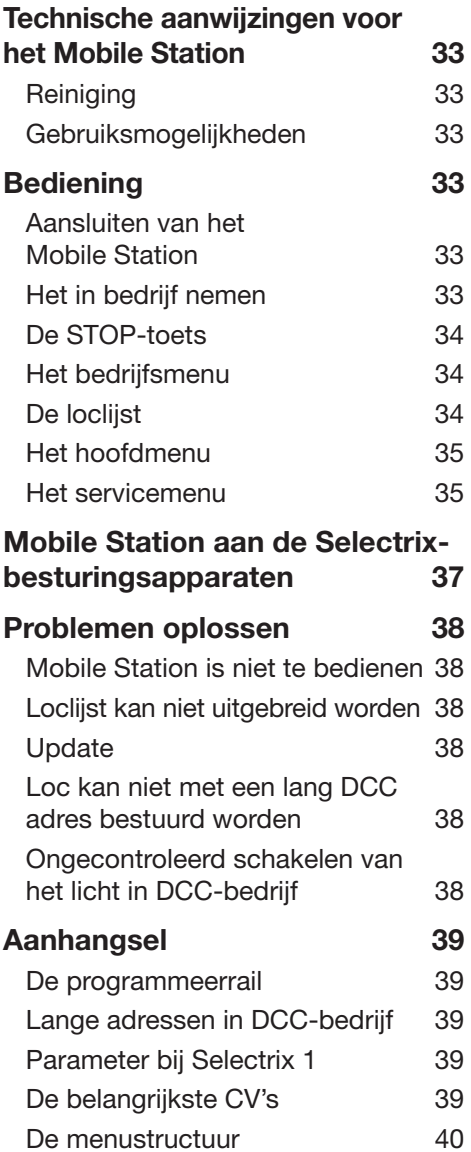

### **Die Bedienoberfläche**

- 1 Drehregler (DR/CC)
- 2 Taste Lok (OK)
- 3 Taste Menü / ESC
- 4 Taste Beleuchtung
- 5 Taste STOP
- 6 Funktionstasten links die Tasten F1 bis F4 rechts die Tasten F5 bis F8
- 7 Anschlusskabel

### **Das Display**

- I Anzeige des Loktyps
- II Textfeld
- III Anzeige der Funktionen (Siehe S 6)
- IV Anzeige der Geschwindigkeit
- V Anzeige der Fahrtrichtung
- VI Anzeige des Betriebssystems
- VII Kein Fahrbetrieb möglich

## **The Surface for Controls**

- 1 Control Knob (DR/CC)
- 2 Locomotive (OK) Button
- 3 Menu / ESC Button
- 4 Headlights / Marker Lights Button
- 5 STOP Button
- 6 Function Buttons the left buttons F1 to F4 the right buttons F5 to F8
- 7 Connecting Cable

### **The Display**

- I Display for the Locomotive Type
- II Text Field
- III Display for the Functions (see Pg. 6)
- IV Display for the Speed
- V Display for the Direction of Travel
- VI Display for the Operating System
- VII No locomotive operations possible

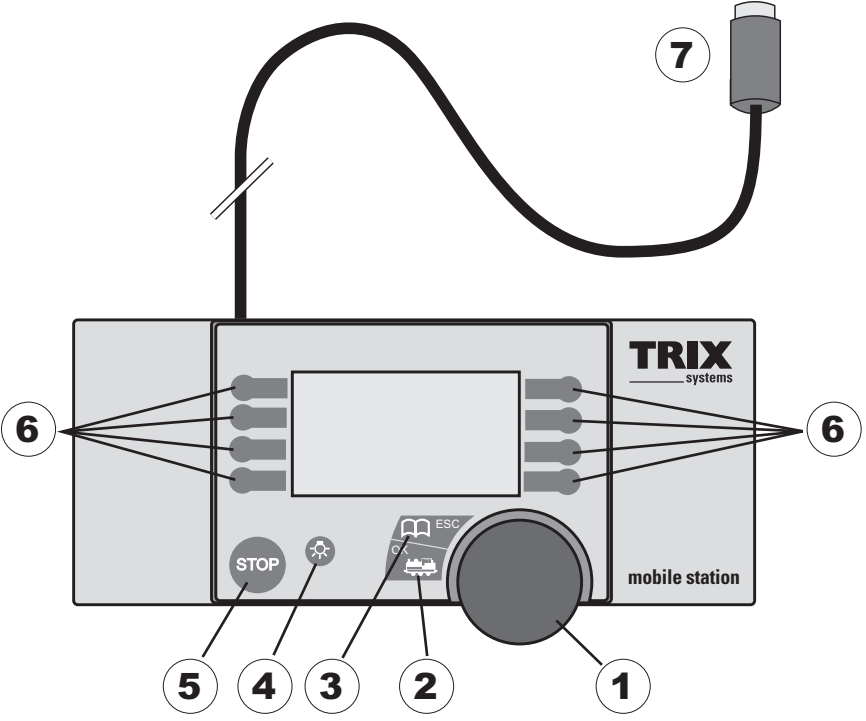

#### **La surface utilisateur**

- 1 Régulateur de marche (DR/CC)
- 2 Touche LOCO (OK)
- 3 Touche Menu/ESC
- 4 Touche Eclairage
- 5 Touche STOP
- 6 Touches de fonction A gauche, les touches F1 à F4 A droite, les touches F5 à F8
- 7 Câble de raccordement

### **L'écran d'affichage**

- I Affichage du type de la loco
- II Zone de texte
- III Affichage des fonctions (voir p. 6)
- IV Affichage de la vitesse
- V Affichage du sens de marche
- VI Affichage du système d'exploitation
- VII Aucune exploitation possible

### **Het bedieningspaneel**

- 1 Draaiknop (DR/CC)
- 2 Toets loc (OK)
- 3 Toets menu / ESC
- 4 Toets verlichting
- 5 Toets STOP
- 6 Functietoetsen links de toetsen f1 t/m f4 rechts de toetsen f5 t/m f8
- 7 Aansluitkabel

### **Het beeldscherm**

- I Weergave van het loc type
- II Tekstveld
- III Weergave van de functies
- IV Weergave van de snelheid
- V Weergave van de rijrichting
- VI Weergave van het bedrijfssysteem
- VII Geen rijbedrijf mogelijk

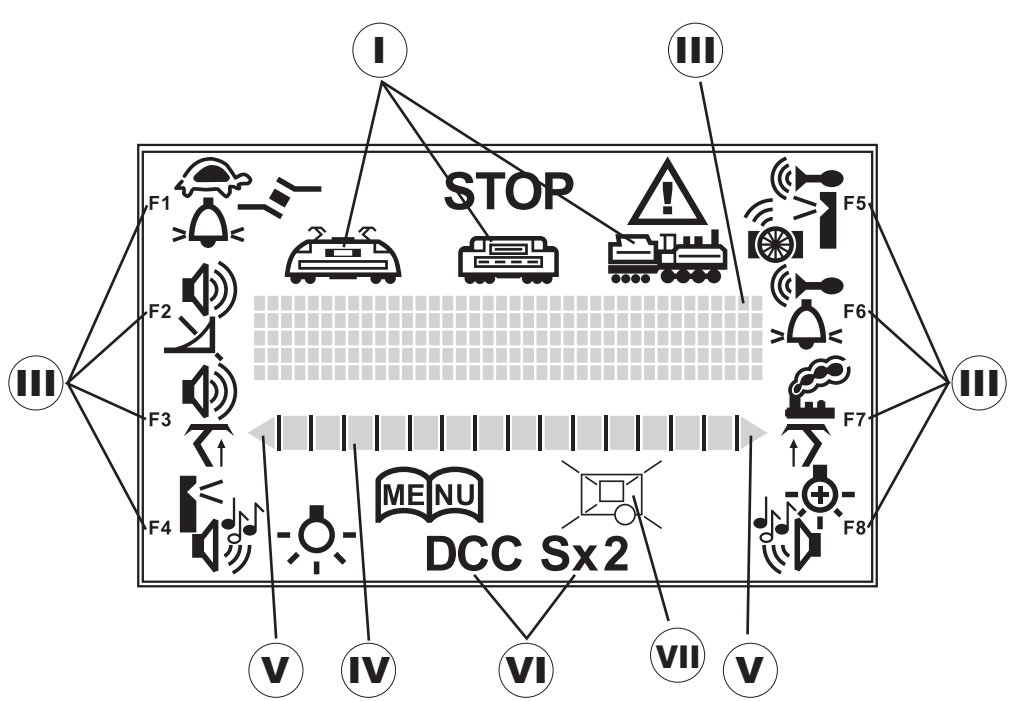

#### **Die Symbole, Tasten und ihre Bedeutung**

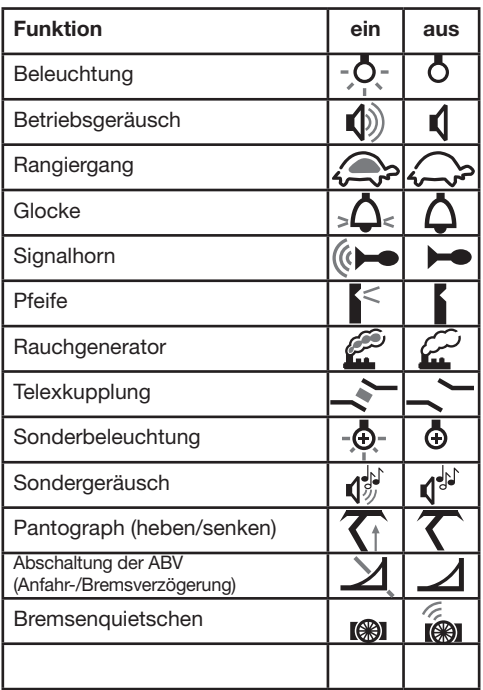

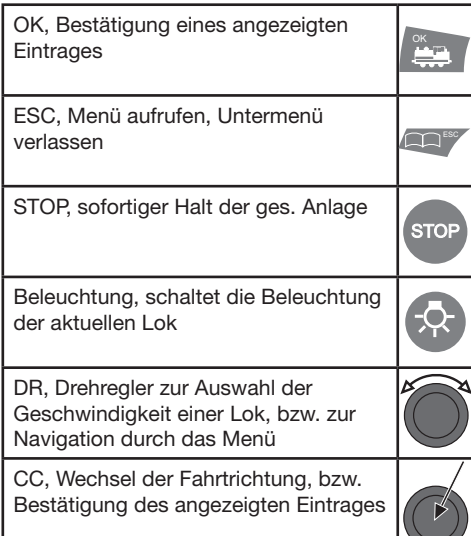

### **The Symbols, Buttons, and Their Meaning**

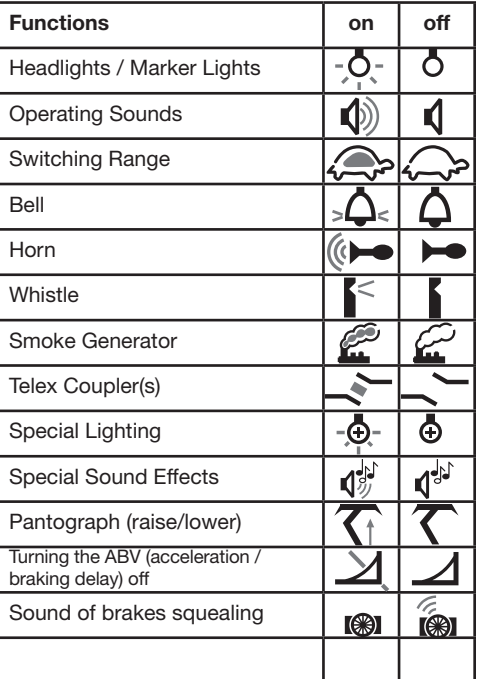

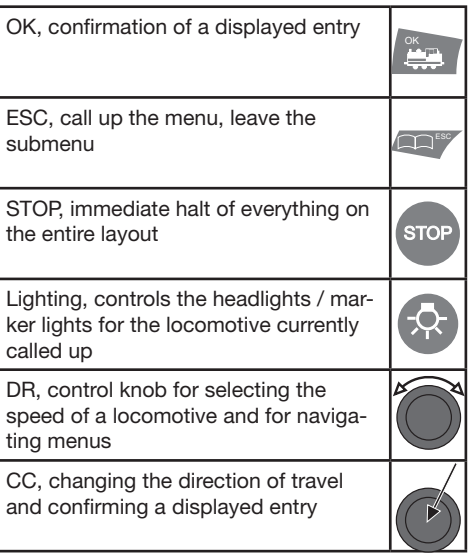

#### **Les symboles, les touches et leur signification**

### **De symbolen, toetsen en hun betekenis**

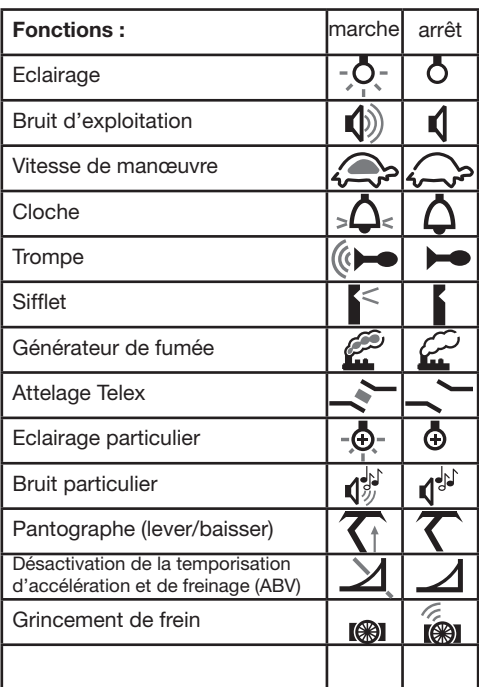

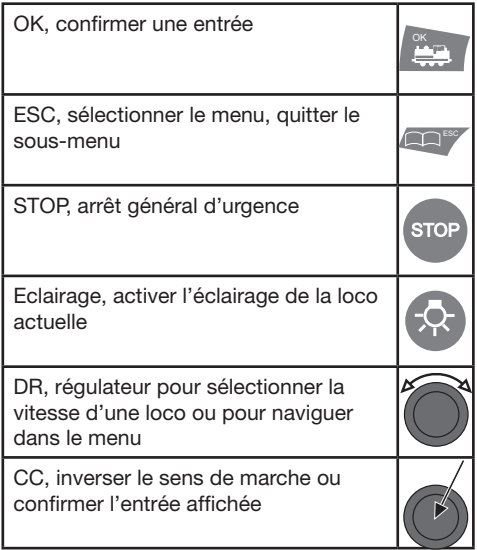

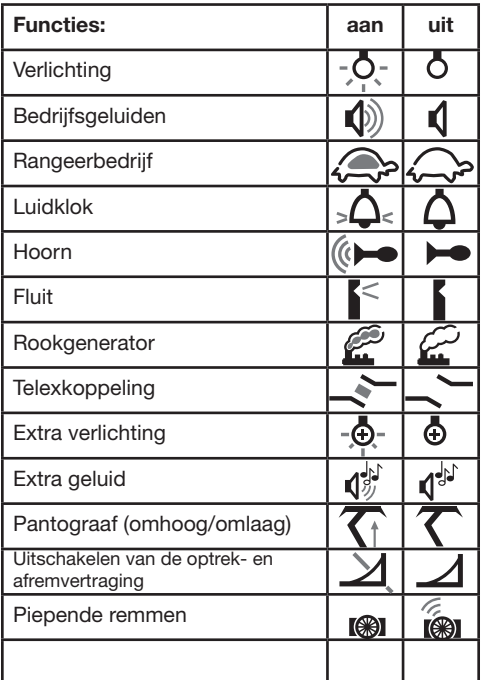

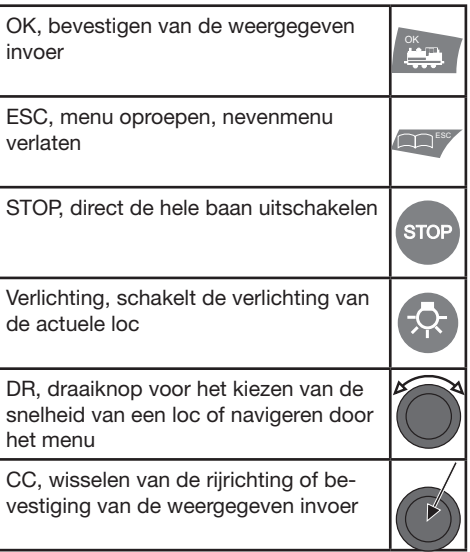

### **Anschluss**

#### **Branchement**

### **Connections**

**Aansluiting** 

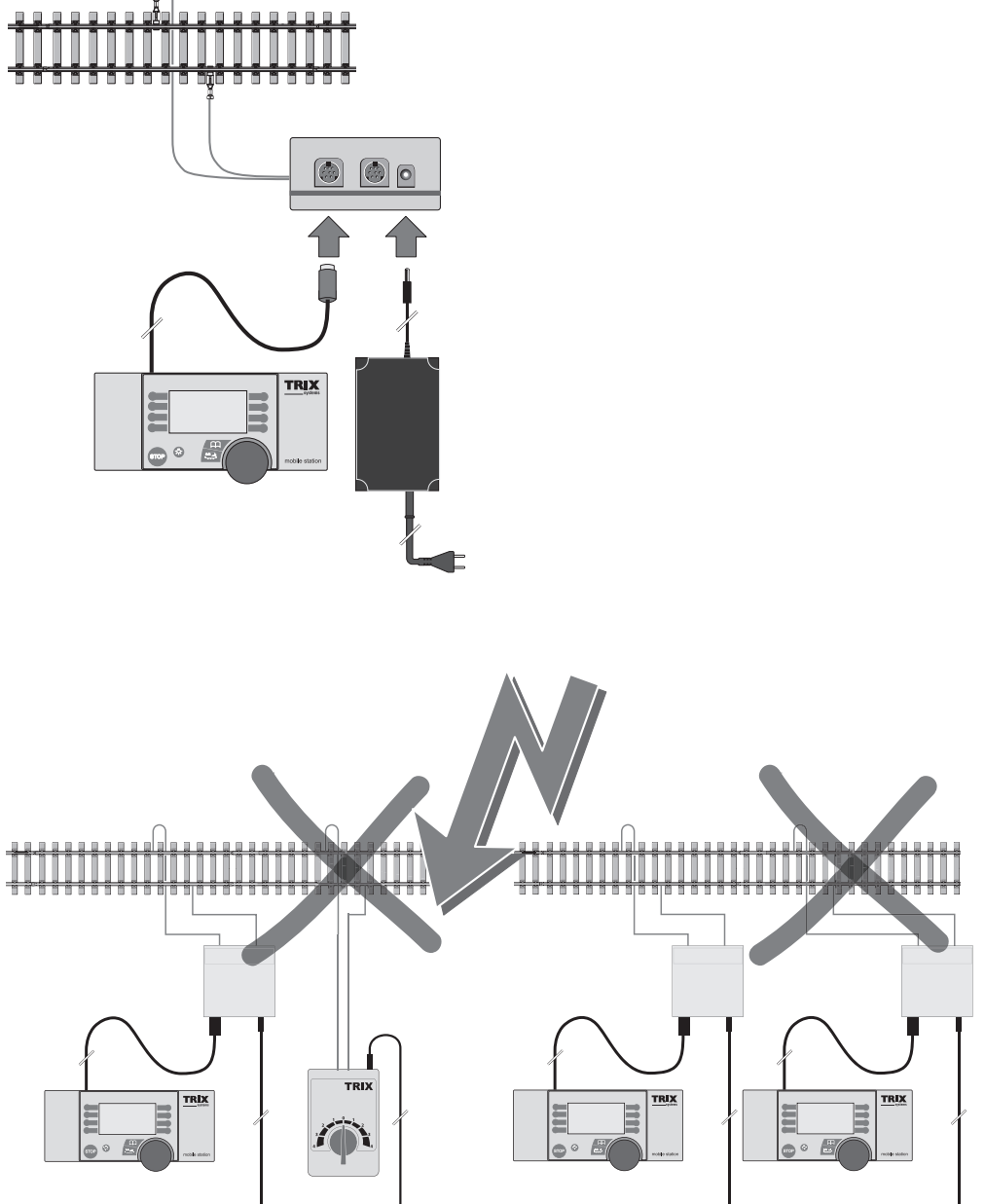

#### Technische Hinweise zur Mobile **S**tation

Die Trix Mobile Station ist ein Fahrgerät, das Decoder mit unterschiedlichen Digitalprotokollen ansprechen und bedienen kann. Um den kompletten Funktionsumfang der Mobile Station nützen zu können, ist es allerdings Voraussetzung, dass die eingesetzten Decoder diese Funktionen unterstützen. So kann z.B. die Selectrix 2 Funktionalität nur in Verbindung mit einem Selectrix 2 Decoder genützt werden.

**Setzen Sie die Mobile Station keiner Feuchtigkeit aus.** Dieses Bediengerät ist nicht wasserdicht. Bei sehr hoher Luftfeuchtigkeit oder bei Nässe kann es zu Fehlfunktionen oder irreparablen Schäden kommen.

**Setzen Sie die Mobile Station keinen starken Erschütterungen aus.** Wenn dieses Gerät Schlägen oder starken Vibrationen ausgesetzt ist, kann es zu dauerhaften Fehlfunktionen kommen.

**Setzen Sie die Mobile Station keinen starken Temperaturschwankungen bzw. hohen Temperaturen aus.** Durch starke Temperaturänderungen kann Feuchtigkeit im Inneren des Gehäuses kondensieren.

**Vermeiden Sie jeden Kontakt mit den Flüssigkristallen.** Bei einer Beschädigung des Displays (z.B. durch Bruch) besteht die Gefahr, dass Sie sich an den Glasscherben verletzen oder dass die Flüssigkristalle austreten. Achten Sie darauf, dass Sie nicht mit den Flüssigkristallen in Berührung kommen.

### **Reinigung**

Entfernen Sie Fusseln und Staub mit einem weichen trockenen, oder leicht angefeuchteten Tuch. Verwenden Sie niemals Alkohol, Verdünner oder andere scharfe Reinigungsmittel.

### **Einsatzmöglichkeit**

- Die Mobile Station ist für den Einsatz mit Trix Systems, Selectrix (SX1), Selectrix 2 (SX2) und DCC geeignet.
- Sämtliche auf dem angeschlossenen Gleis befindlichen Motorfahrzeuge und Funktionsmodelle müssen mit einem Trix Systems-, Selectrix- oder DCC-Decoder ausgestattet sein. Eventuell vorhandene Dauerzugbeleuchtungen für Analogbetrieb müssen deaktiviert sein.
- Die Mobile Station liefert einen maximalen Anschlussstrom von 1,9 A. Damit können 3 - 4 H0 Standardlokomotiven, bzw. 7 - 8 N Lokomotiven betrieben werden. Diese Anzahl wird durch zusätzliche Verbraucher (Rauch-

generator, beleuchtete Wagen, Sound, ...) entsprechend reduziert.

- Die Mobile Station ist nur in Verbindung mit der zugehörigen Gleis-Anschlussbox bzw. einem Selectrix-Steuergerät einsetzbar.
- Es darf an einem Gleisabschnitt nur maximal eine Gleisanschlussbox angeschlossen sein. Zum Anschluss mehrerer Gleisanschlussboxen muss die Anlage in mehrere elektrisch getrennte Gleisabschnitte aufgeteilt werden.

### Bedienung

#### **Anschluss der Mobile Station**

- Der verwendete Transformator muss 14-16 V ~ oder 16-18  $V =$  liefern.
- Zum Anschluss der Gleisanschlussbox muss der Netzstecker des Transformators aus der Steckdose gezogen sein!
- Prüfen Sie, ob der gewählte Transformator für das vorliegende Haushaltsnetz geeignet ist (siehe technische Daten auf dem Typenschild des Transformators).
- 1. Schließen Sie den Transformator an der rechten Buchse der Gleisanschlussbox an.
- 2. Schließen Sie die Gleisanschlussbox über die daran befindlichen freien Kabelenden am Gleis an (die Polarität braucht dabei nicht berücksichtigt zu werden).
- 3. Stecken Sie die Mobile Station an der Gleisanschlussbox ein. Verwenden Sie dazu die linke oder die mittlere Buchse. Mit der frei bleibenden Buchse kann eine weitere Mobile Station verbunden werden. Die Gleisanschlussbox muss zur Inbetriebname auf einer festen Unterlage montiert werden.

#### **Hinweis:**

**Die Gleisanschlussbox ist kurzschlusssicher ausgeführt, d.h. ein Kurzschluss in dem angeschlossenen Gleis führt nicht zu Schäden am Gerät. Der Kurzschluss wird jedoch nicht an die Mobile Station weitergemeldet und wird somit nicht angezeigt.** 

**Falls sich die Anlage nicht in Betrieb nehmen lässt, könnten Sie z.B. mit einem beleuchteten Wagen die Anlage auf einen möglichen Kurzschluss prüfen. Wenn der Fehler behoben ist, schaltet sich die Gleisanschlussbox selbständig wieder ein.** 

### **Inbetriebnahme**

Bei der Inbetriebnahme der Mobile Station meldet sich diese mit der Angabe der aktuellen Softwareversion. Danach wechselt die Mobile Station in die Lokliste. Es wird die zuletzt eingestellte Lok angezeigt. In Startpackungen ist dies die in der Packung befindliche Lok. Diese Lok kann durch einen Druck auf den Drehregler in das Betriebsmenü übernommen werden oder es kann eine andere Lok ausgewählt werden.

### **Die STOP-Taste**

Die STOP-Taste hält sämtliche Fahrzeuge sofort und unter Umgehung der eventuell eingestellten Bremsverzögerung an. Die Gleise sind dann spannungsfrei. Durch einen weiteren Druck auf die STOP-Taste werden alle Fahrzeuge wieder angefahren und in ihren letzten Betriebszustand zurückversetzt.

### **Das Betriebsmenü**

Im Betriebsmenü findet der Fahrbetrieb statt. Zudem verzweigt sich hier das Menü in das Hauptmenü und in die Lokliste.

Die aktuell aufgerufene Lok wird im Display angezeigt. Durch Bewegen des Drehreglers kann die gewünschte Geschwindigkeit eingestellt werden. Beim Druck auf den Drehregler wird die eingestellte Fahrtrichtung umgestellt; die vorher gefahrene Geschwindigkeit wird nicht auf die neue Fahrtrichtung übernommen, sondern die Lok bleibt stehen, bei DCC unter Umgehung der eventuell eingestellten Bremsverzögerung.

#### **Die Anzeige**

Ist die Lok mit Namen hinterlegt, wird dieser Namen angezeigt.

Bei allen anderen Lokomotiven wird das Protokoll, die Adresse und dann mit einem vorgestellten "F" die eingestellte Fahrstufe angezeigt.

Mit der Taste Beleuchtung kann die Spitzenbeleuchtung der Lok ein- und ausgeschaltet werden.

Beim Betrieb von Lokomotiven mit Sonderfunktionen können diese mit den Funktionstasten F1 bis F8 ein- und ausgeschaltet werden.

Durch einen Druck auf die OK-Taste wechselt die Mobile Station in die Lokliste. Dies wird durch das Menü-Symbol im Display angezeigt.

Durch einen Druck auf die ESC-Taste wechselt die Mobile Station in das Hauptmenü. Hier kann durch Bewegen des Drehreglers das gewünschte Untermenü ausgewält werden. Durch einen Druck auf den Drehregler wird das angezeigte Untermenü aufgerufen. Durch einen Druck auf ESC kann das Untermenü wieder verlassen werden.

### **Die Lokliste**

Um die Auswahl der zu steuernden Lok übersichtlicher zu gestalten, ist die Lokliste in mehrere Bereiche aufgesplittet. Wenn die Lokliste aufgerufen wurde, werden die verschiedenen Bereiche angeboten; durch Drehen des Drehreglers kann ein Bereich ausgewählt und durch einen Druck auf den Drehregler aufgerufen werden. Folgende Bereiche werden angeboten:

- $\bullet$  SX1 LOK Auswahlbereich für Selectrix1-Fahrzeuge mit den Adressen 00 bis 99
- $\bullet$  SX2-1 I OK Auswahlbereich für Selectrix2-Fahrzeuge mit den Adressen 00 bis 9999
- $\cdot$  SX2-2 LOK Auswahlbereich für Selectrix2-Fahrzeuge mit den Adressen 00 bis 9999; bei Geschwindigkeitsänderungen entspricht jeder "Klick" am Drehregler einer Änderung um 2 Fahrstufen
- $\bullet$  SX2-4 LOK Auswahlbereich für Selectrix2-Fahrzeuge mit den Adressen 00 bis 9999; bei Geschwindigkeitsänderungen entspricht jeder "Klick" am Drehregler einer Änderung um 4 Fahrstufen
- DCC-K 14F Auswahlbereich für DCC-Fahrzeuge mit kurzer Adresse (01 - 127) und 14 Fahrstufen
- DCC-K 28F Auswahlbereich für DCC-Fahrzeuge mit kurzer Adresse (01 - 127) und 28 Fahrstufen
- DCC-K 126F Auswahlbereich für DCC-Fahrzeuge mit kurzer Adresse (01 - 127) und 126 Fahrstufen
- DCC-L 28F Auswahlbereich für DCC-Fahrzeuge mit langer Adresse (0001 - 9999) und 28 Fahrstufen
- DCC-L 126F Auswahlbereich für DCC-Fahrzeuge mit langer Adresse (0001 - 9999) und 126 Fahrstufen
- NAMEN Auswahlbereich für Fahrzeuge, die mit Namen hinterlegt wurden. Hier sind auch die Fahrzeuge aus den Startpackungen aufgeführt.

Nachdem einer der Bereiche aufgerufen und ein Fahrzeug aus dem entsprechenden Bereich ausgewählt wurde, kann dieses Fahrzeug durch einen Druck auf den Drehregler in das Betriebsmenü übernommen werden.

#### **Hinweis:**

**Auch die Fahrzeuge, die über einen hinterlegten Namen aufgerufen werden, belegen eine Adresse, die nicht gleichzeitig anderweitig betrieben werden kann.** 

#### **Hinweis:**

**Mit der Mobile Station können bis zu 16 SX2/ DCC-Fahrzeuge gleichzeitig betrieben werden (bzw. 100 SX1-Fahrzeuge). Wenn die Mobile Sta**tion beim Aufruf einer Lok "BESETZT" anzeigt, **sind schon 16 SX2/DCC-Fahrzeuge in Betrieb. Um das gewünschte Fahrzeug aufrufen zu können, muss ein in Betrieb befindliches SX2/DCC-Fahrzeug außer Betrieb genommen werden, d.h. Fahrstufe auf Null und alle Funktionen aus.** 

### **Das Hauptmenü**

Das Hauptmenü kann aus dem Betriebsmenü durch die Taste ESC erreicht werden.

Durch Drehen am Drehregler wird das gewünschte Untermenü gewählt und durch einen Druck auf den Drehregler aufgerufen. Zur Verfügung stehen die Untermenüs 'SERVICE' (Wechsel in das Servicemenü), 'NEUE LOK', 'LOKÄNDERN' und 'LÖSCHE LOK'.

#### NEUE LOK

Nach Auswahl dieses Untermenüs kann in mehreren Schritten eine Lok mit Namen und Zuordnung der entsprechenden Funktionstasten in der Lokliste hinterlegt werden. Es ist dazu nicht notwendig, dass die entsprechende Lok auf dem Gleis steht.

- Im ersten Schritt wird ausgewählt, wie die Lok anzusprechen ist. Dazu gibt es dieselbe Unterteilung wie in der Lokliste.
- Im zweiten Schritt wird die Adresse eingestellt.
- Im dritten Schritt wird der Lok ein Name zugeordnet. Dazu blinkt links im Display ein vertikaler Strich (schmales Leerzeichen). Durch Drehen des Drehreglers kann an Stelle des Striches ein alphanummerisches Zeichen gesucht werden. Duch einen Druck auf den Drehregler wird das Zeichen übernommen und das Display springt zum nächsten Zeichen. Es sind 10 Zeichen für den Namen zu vergeben, wobei auch Leerzei $chen (  $\blacksquare$  ) mödlich sind.$
- Danach wird der Lok ein Symbol zugeordnet (Dampf-, Diesel-, E-Lok oder kein Symbol).
- Wenn im ersten Schritt DCC oder SX2 ausgewählt wurde, können jetzt noch an den Funktionstasten die entsprechenden gewünschten Symbole der jeweiligen Taste ausgewählt werden.

— zum Schluss wird die gesamte Einstellung in die Lokliste geschrieben.

## LOK ÄNDERN

In diesem Untermenü kann der Eintrag einer Lok in der Lokliste geändert werden. Es werden dieselben Schritte durchlaufen, wie bei 'NEUE LOK'. Voraussetzung dazu ist jedoch, dass im Betriebsmenü zuletzt eine andere Lok als die zu ändernde aktiv war.

## LÖSCHE LOK

In diesem Untermenü kann der Eintrag einer Lok aus der Lokliste entfernt werden. Voraussetzung dazu ist jedoch, dass im Betriebsmenü zuletzt eine andere Lok als die zu löschende aktiv war.

### **Das Servicemenü**

Durch Drehen am Drehregler wird das gewünschte Untermenü gewählt und durch einen Druck auf den Drehregler aufgerufen. Zur Verfügung stehen die Untermenüs 'LESEN+PRG' (=programmieren), 'FORMAT', 'SPRACHE', 'UPDATE MS' und 'RESET MS'.

**Hinweis: Wird das Servicemenü verlassen, steht die Mobile Station auf STOP und die Gleise sind spannungsfrei.** 

### LESEN+PRG

In diesem Menü werden in mehreren Schritten die Lok-Parameter ausgelesen und/oder geändert.

#### **Hinweis:**

**Zum Auslesen und Programmieren eines Lokdecoders darf immer nur die eine zu programmierende Lok auf dem Gleis stehen. Wenn mehrere Mobile Stations angeschlossen sind, darf immer nur mit einer gleichzeitig ausgelesen und programmiert werden.** 

#### **FEHLER**

Zeigt die Mobile Station beim Auslesen der Lok 'FEHLER' bzw. eine nicht plausible Adresse an, konnte die Lok nicht ordnungsgemäß ausgelesen werden. Dies kann vier Ursachen haben:

- Die Kommunikation zwischen Mobile Station und Lok ist gestört. Dies kann z.B. durch schlechte Kontakte zu oder in der Lok verursacht werden. Es kann helfen, die Lok ein paar Zentimeter weiter zu fahren oder umgedreht auf das Gleis zu stellen.
- Es wurde das falsche Digitalformat gewählt (z.B. reiner DCC-Decoder mit SX1 ausgelesen).
- Es steht eine zweite Lok oder ein anderer Verbraucher (beleuchteter Wagen, ...) auf dem Gleis.
- Der Motor der fraglichen Lok ist durch den Betrieb verunreinigt und stört die Kommunikation zwischen Decoder und Mobile Station.

Im ersten Schritt wird das gewünschte Digitalformat ausgewählt, mit dem der Lok-Decoder ausgelesen und/oder programmiert werden soll. Als Digitalformat stehen SX1 (entspricht dem bisherigen Selectrix-Digitalformat), SX2 (entspricht dem neuen Selectrix-Digitalformat) oder DCC zur Verfügung. Während des Auslesens und des Programmierens erscheint im Display das Zeichen des gewählten Protokolls (SX1, SX2 oder DCC).

#### **Hinweis:**

**Bedingt durch das DCC-Format ist es normal, dass sich die angesprochene Lok beim Auslesen des Decoders bewegt. Dies kann auch im Selectrix-Betrieb vorkommen.** 

#### **L+PRG DCC**

Nach Auswahl des DCC-Formats wird der auszulesende Parameter (CV) als dreistellige Zahl abgefragt, wobei jede der 3 Stellen einzeln anzugeben ist. Nach Auswahl der fraglichen CV wird diese aus dem Fahrzeugdecoder ausgelesen. Das Ergebnis wird wiederum als dreistellige Zahl angegeben und kann verändert oder unverändert bestätigt werden. Diese Parameter werden dann wieder in den Decoder zurückgeschrieben. Das Programmiermenü kann über die ESC-Taste verlassen werden.

**Vorsicht: Mit der Mobile Station ist ein Zugriff auf alle im Decoder verfügbaren (und nicht gesperrten) CV möglich. Das Verändern der CV setzt die Kenntnis der damit verbundenen Einstellungen voraus (siehe auch die Dokumentation zum Decoder). Falsche Einstellungen können weitreichende Funktionstörungen bewirken.** 

#### **DCC LG-ADR**

Unter 'DCC LG-ADR' kann eine lange DCC-Adresse zugewiesen werden (wenn die Lok mit dieser Adresse betrieben werden soll, muss zusätzlich das Bit 5 im CV 29 gesetzt werden). Nachdem dieses Untermenü aufgerufen wurde, wird die aktuell im Decoder eingestellte Adresse ausgelesen und als vierstellige Zahl angezeigt. Diese Adresse kann verändert oder unverändert bestätigt werden und wird dann in den Decoder zurückgeschrieben. Das Programmiermenü kann über die ESC-Taste verlassen werden.

Weitere Parameter können in diesem Untermenü nicht bearbeitet werden. Dazu bitte das Untermenü 'L+PRG DCC' verwenden.

#### **Hinweis:**

**Lange Adressen werden über die CV 17 und 18 eingegeben (siehe Anhang). Diese äusserst komplexe Eingabe wird durch dieses Menü vereinfacht. Hier braucht nur die vierstellige Adresse eingegeben zu werden; die Programmierung der CV 17 und 18 geschieht im Hintergrund.** 

#### **L+PRG SX1**

Nach Auswahl des SX1-Formats werden die Parameter des Decoders ausgelesen (siehe Anhang). Diese können dann einzeln verändert oder unverändert bestätigt werden. Nachdem alle Parameter bestätigt wurden, werden diese Parameter wieder in den Lok-Decoder zurückgeschrieben. Das Programmiermenü kann über die ESC-Taste verlassen werden.

#### **L+PRG SX2**

Nach Auswahl des SX2-Formats wird der auszulesende Parameter (PA) als dreistellige Zahl abgefragt, wobei jede der 3 Stellen einzeln anzugeben ist. Nach Auswahl des fraglichen PA wird dieser aus dem Fahrzeugdecoder ausgelesen. Das Ergebnis wird wiederum als dreistellige Zahl angegeben und kann verändert oder unverändert bestätigt werden. Diese Parameter werden dann wieder in den Decoder zurückgeschrieben. Das Programmiermenü kann über die ESC-Taste verlassen werden.

### FORMAT

In diesem Menü wird eingestellt, mit welchem Digitalformat die Mobile Station die Daten an die Gleise weitergibt. Es kann zwischen SX1 (Selectrix), DCC und SX1+2+DCC (gemischter Betrieb) gewählt werden. Mit dem Menüpunkt 'NÄCHSTES' kann zum nächsten Digitalformat umgeschaltet werden. Nach Auswahl des gewünschten Formats wird durch einen Druck auf den Drehregler wieder in das Betriebsmenü gewechselt. Wenn zwei Mobile Station angeschlossen sind, ist das geänderte Digitalformat in beiden Mobile Station durch einen Druck auf den Drehregler zu bestätigen.

Beim Einsatz von Multiprotokoll-Decodern (Decoder, die für Selectrix und DCC geeignet sind) kann es bei gemischtem Betrieb zu Problemen kommen. Wir empfehlen in solchen Fällen den reinen Selectrix- bzw. den reinen DCC-Betrieb.

#### **Hinweis:**

**Wenn als Format z.B. reines DCC gewählt wurde, zeigt die Mobile Station beim Aufruf eines SX-Fahrzeuges "GESPERRT". Das Fahrzeug kann so nicht in Betrieb genommen werden.**

**Hinweis:** 

**Beim Betrieb von Lokomotiven mit Multiprotokoll-Decodern kann es vorkommen, dass die Decoder nach dem Betrieb mit DCC unter Selectrix nicht betrieben werden können. Nachdem alle Funktionen, das Licht und die Fahrstufen dieser Lok im DCC-Betrieb auf Null gesetzt wurden, kann die Lok nach zweimaligem Drücken der Stop-Taste wieder in Betrieb genommen werden.** 

#### **SPRACHE**

In diesem Menü wird die Menü-Sprache der Mobile Station ausgewählt. Zur Verfügung stehen die Sprachen Deutsch, Englisch, Französisch und Niederländisch. Nach Auswahl der gewünschte Sprache kann durch einen Druck auf den Drehregler wieder direkt in das Betriebsmenü gewechselt werden.

### UPDATE MS

Nach Auswahl dieses Menü-Punktes wird die derzeit aktuelle Software-Version angezeigt. Nach einem weiteren Druck auf den Drehknopf wird die Software der angezeigten Version an eine andere Mobile Station übertragen (beide Mobile Stations müssen **zusammen** an einer gemeinsamen Gleisbox angeschlossen sein). Die empfangende Mobile Station muss dazu im Hauptmenü auf dem Menüpunkt 'SERVICE' stehen. Während der Datenübertragung zeigen beide Mobile Stations die Versionsnummer der Software an. Wenn das Update

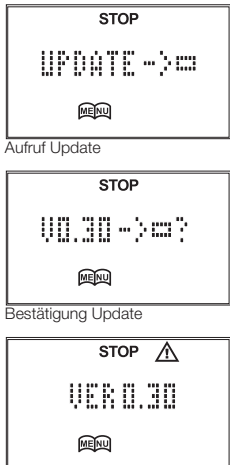

Update wird gesendet

begonnen hat (dauert ca. 30 sec.), kann der Vorgang nicht mehr abgebrochen werden.

Nach erfolgreichem Update führen beide Mobile Stations ein Reset durch.

#### **Hinweis:**

**Ein Softwareupdate muss sorgfältig vorbereitet werden. Während des Updatevorgangs sollte an der Anlage nichts verändert werden.** 

#### **Hinweis:**

**Es ist wichtig zu beachten, welche Mobile Station abzudaten ist und welche Mobile Station das Update senden soll; es ist durchaus möglich, auch ein "downdate" durchzuführen.** 

### RESET MS

Beim Reset werden die Einstellungen der Mobile Station in den Grundzustand zurückversetzt. Die Einstellung des Digitalformats (SX1/DCC...) bleibt davon jedoch unberührt.

#### Mobile Station an Selectrix-**Steuergeräten**

Die Mobile Station kann mit dem im Handel verfügbaren Kabel 103 248 mit dem Sx-Bus des Selectrix-Systems verbunden werden. Die Mobile Station funktioniert dann wie ein Selectrix-Fahrgerät. Die Funktionalität der Mobile Station beschränkt sich dann auf den Funktionsumfang des Steuergeräts, an dem sie eingesteckt ist.

#### **Hinweis:**

**Wird nach dem Anschluss der Mobile Station an ein Selectrix-Fahrgerät 'FORMAT??' angezeigt, ist ein Betrieb in dieser Geräte-Kombination nicht möglich.** 

### Problembehebung

### **Mobile Station ist nicht bedienbar**

Wenn die Mobile Station startet, aber nicht bedienbar ist, sollten die Kabelverbindungen der Mobile Station und der Gleisbox überprüft werden.

### **Lokliste lässt sich nicht ergänzen**

Die Lokliste kann bis zu 40 Fahrzeuge aufnehmen. Beim Anlegen des 41sten Fahrzeuges meldet die Mobile Station "LISTE VOLL". Um dieses Fahrzeug trotzdem aufnehmen zu können ist zuvor mindestens ein Fahrzeug aus der Liste zu löschen.

### **Update**

Sollte sich bei einer Mobile Station aufgrund beschädigter Software das Menü nicht aufrufen lassen, kann diese Mobile Station trotzdem upgedatet werden: Die Mobile Station mit der beschädigten Software muss ausgesteckt werden. Sofort nachdem die Datenübertragung bei der sendenden Mobile Station gestartet wurde, muss die Empfangende auch wieder eingesteckt werden. Der weitere Updatevorgang verläuft analog zum regulären Update.

#### **Lok kann nicht mit langer DCC-Adresse betrieben werden.**

Kann eine Lok mit der langen Adresse nicht angesprochen werden, sollte das Bit 5 im CV 29 überprüft werden.

Um eine Lok mit der langen DCC-Adresse betreiben zu können, muss zunächst die Adresse in den CV 17 und 18 eingestellt werden (siehe DCC LG-ADR). Zusätzlich muss im CV29 das Bit 5 gesetzt werden, da diese Adresse sonst ignoriert wird.

#### **Unkontrolliertes Schalten des Lichts im DCC-Betrieb**

Wird eine Lok im DCC-Betrieb mit einer anderen Fahrstufen-Anzahl (14 oder 28) betrieben, als sie programmiert ist,

• schaltet sich die Beleuchtung beim Wechsel zwischen den Fahrstufen ein oder aus (Lok mit 14 Fahrstufen mit 28 Fahrstufen betrieben),

bzw.

14 • beschleunigt die Lok beim Einschalten der Stirnbeleuchtung (Lok mit 28 Fahrstufen mit 14 Fahrstufen betrieben).

Dieses Verhalten kann nur durch übereinstimmende Einstellungen der Fahrstufen im Lokdecoder und in der Mobile Station korrigiert werden.

### Anhang

### **Das Programmiergleis**

Da zum Programmieren einer Lok immer darauf geachtet werden muss, dass nur diese eine Lok auf dem Gleis steht, empfiehlt sich der Einsatz eines Programmiergleises.

Das Programmiergleis ist ein Gleisstück, das in die Anlage integriert sein kann, das allerdings elektrisch keinen Kontakt zur bestehenden Anlage haben darf. Es dürfen auch keine "Sondergleise" wie Kontaktgleise oder Bahnübergänge Kontakt zum Programmiergleis haben.

Um diese Trennung zu gewährleisten, muss im Betrieb darauf geachtet werden, dass während des Programmierens keine Wagen im Bereich der Trennstelle stehen.

#### **Lange Adresse im DCC-Betrieb**

Der Betrieb mit DCC bietet die Möglichkeit, Adressen bis 9999 zu vergeben. Dazu ist vorab das Bit 5 im CV 29 zu setzen. Dadurch wird das CV 1 nicht mehr ausgewertet. Die lange Adresse wird dann über die CVs 17 und 18 eingegeben. Diese Eingaben müssen jedoch zuvor ausgerechnet werden:

- Legen Sie die Adresse fest, z.B. 1111.
- Suchen Sie den betreffenden Adressbereich in der Tabelle und entnehmen Sie den Wert für CV 17, hier 196.
- Ziehen Sie von der gewünschten Adresse die erste Adresse im betreffenden Adressbereich ab  $(1111 - 1024 = 87)$  und tragen Sie dieses Ergebnis als CV 18 ein. Adresse 1111, CV 17 = 196, CV 18 = 87

### **Parameter bei Selectrix 1**

Die Angabe bzw. Eingabe der Parameter unter Selectrix 1 erfolgt nach folgendem Schema:

76-543

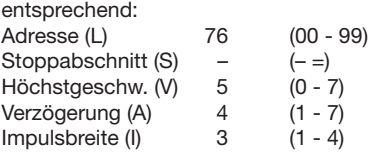

#### **Die wichtigsten CVs**

Die in der Tabelle dargestellte Übersicht über die gängigsten CVs dient der groben Orientierung. Da die CVs jedoch vom Decoder abhängig sind, können die Werte im Einzelfall von dieser Tabelle abweichen.

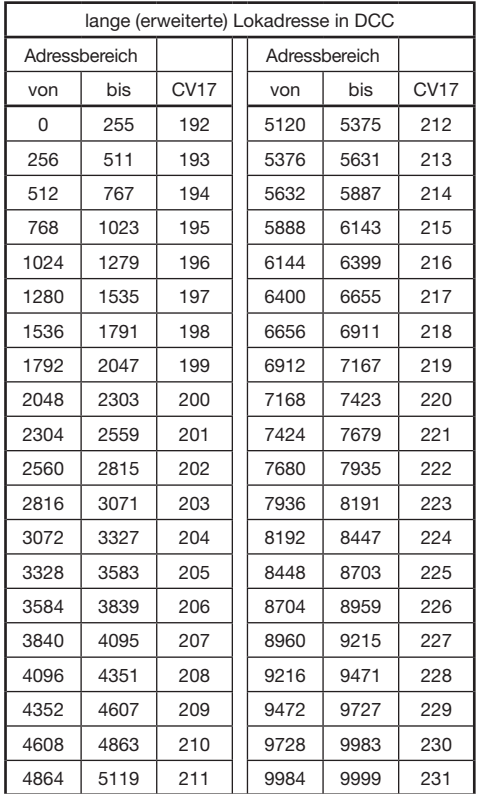

Werte für lange DCC-Adresse

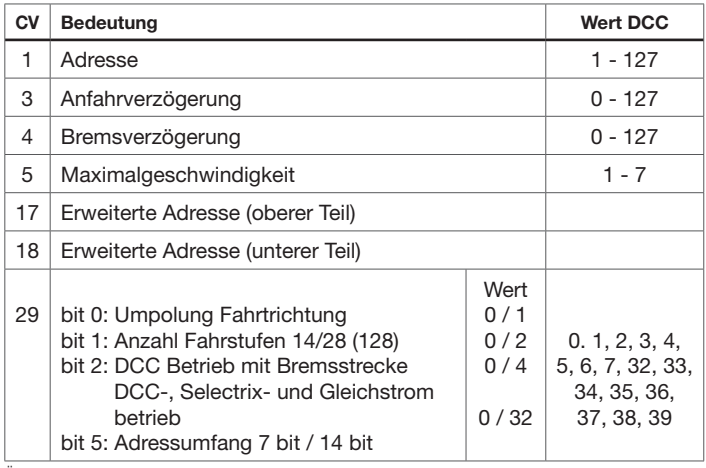

Übersicht gängiger CVs

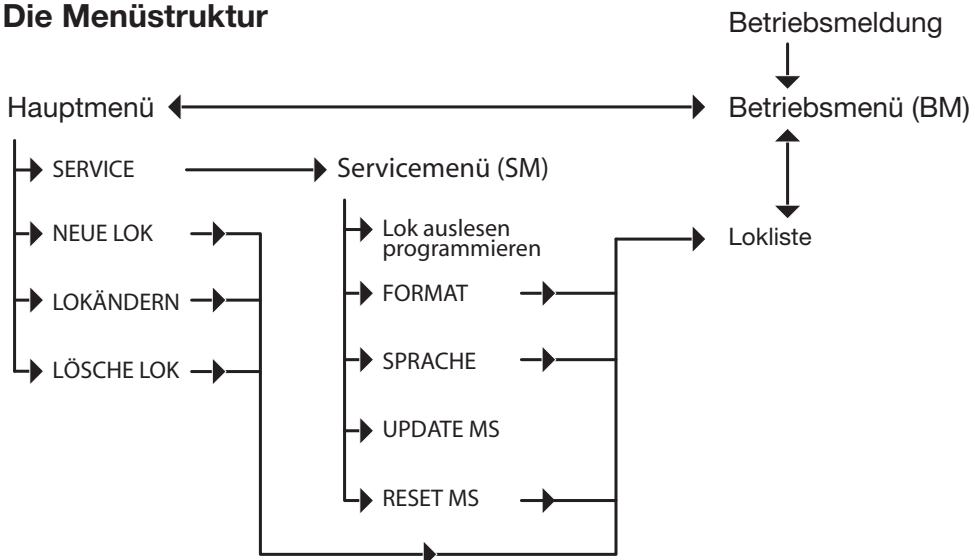

### **Die Menüstruktur**

#### Technical Notes about the Mobile Station

The Trix Mobile Station is a locomotive controller that can address and operate decoders with different digital protocols. In order to make full use of all of the functions on the Mobile Station, it is necessary that the decoders in use support these functions. For example, the Selectrix 2 functions can only be used in conjunction with a Selectrix 2 decoder.

**Do subject the Mobile Station to any moisture**. This controller is not waterproof. It can suffer irreparable damage or it can malfunction in the presence of very high humidity or moisture.

**Do not subject the Mobile Station to strong vibration**. If this controller is struck or is subjected to strong vibration, it may cause continuous malfunctions.

**Do not subject the Mobile Station to extreme fluctuations in temperature or to high temperatures**. Extreme fluctuations in temperature can cause moisture to condense on the interior of the housing.

**Avoid contact with the liquid crystals inside the Mobile Station**. If the display becomes damaged (example: by being broken), there is the danger that you can become injured from slivers of glass or that the liquid crystals can escape. Be sure that you do not come into contact with the liquid crystals.

### **Cleaning**

Remove fibers and dust with a soft, dry, or lightly moistened cloth. Never use alcohol, thinner, or other strong cleaning agents.

#### **Possible Uses**

- The Mobile Station is designed for use with Trix Systems, Selectrix (SX1), Selectrix 2 (SX2), and DCC.
- All locomotives, powered rail cars, and working models on track connected to the Mobile Station must be equipped with a Trix Systems, Selectrix, or DCC decoder. Any existing continuous train lighting for analog operation must be deactivated.
- The Mobile Station provides a maximum current of 1.9 amps to the track. This means that 3 - 4 H0 standard locomotives or 7 - 8 N locomotives can be run. This number is reduced accordingly by additional users (smoke generator, lighted cars, sound, etc.).
- The Mobile Station can and must be used only in conjunction with the track connector box that belongs to it or with a Selectrix controller.
- Only one track connector box may be connected to an area of track. The layout must be divided up electrically into several areas in order to hook up several track connector boxes.

## Operating the Mobile Station

#### **Connections for the Mobile Station**

- The transformer you use must provide 14-16 volts AC or 16-18 volts DC.
- The power cord for the transformer must be unplugged from the wall outlet before you make connections to the track connector box!
- Check to make sure if the transformer you have selected is suitable for your household current (see the technical data on the specifications printed on or cast into the transformer housing).
- 1. Connect the transformer to the right socket on the track connector box.
- 2. Connect the track connector box to the track using the two wires coming out of the track connector box (you do not have to worry about the polarity for this connection).
- 3. Plug the Mobile Station into the track connector box. Use the left or the center socket for this connection. Another Mobile Station can be plugged into the remaining open socket. The track connector box must be mounted on a firm base before you use it for the first time.

#### **Note:**

**The track connector box is designed to protect against short circuits; this means a short circuit on the track connected to it will not cause damage to the Mobile Station. However, the short circuit is not reported to the Mobile Station and is not displayed on the controller. In the event that you cannot get the layout back on, you could use a lighted car, for example, to check the layout for a possible short circuit. When you have corrected the problem, the track connector box will turn itself back on automatically.**

### **Starting the Mobile Station**

When the Mobile Station is started, it initializes itself with the specification for the current software version. After that the Mobile Station switches to the locomotive list. The last locomotive used will be displayed. For starter sets this is the locomotive that comes with the set. The locomotive can be taken into the operating menu by pressing once on the control knob, or another locomotive can be selected.

### **The STOP Button**

The STOP Button stops all locomotives and powered rail cars immediately and bypasses any braking delay set on them. There is no power in the track. Pressing the STOP Button again will start all locomotives and powered rail cars again in the last operating state (speed, direction, functions on, etc.) set on them.

### **The Operating Menu**

Locomotive operations take place in the operating menu. Moreover, this menu is divided into the main menu and the locomotive list. The locomotive currently called up is shown in the display. The desired speed for the locomotive can be set by turning the control knob. Pressing on the control knob will reverse the direction of travel; the speed at which the locomotive was previously being run is not transferred to the new direction of travel. The locomotive remains stopped, and with DCC any braking delay set on locomotives is bypassed.

#### **The Display**

If the locomotive has a name assigned to it, this name is displayed.

On all other locomotives the protocol, the address, and then the speed level, preceded by "F", is displayed.

The headlights / marker lights can be turned on and off with the headlights / marker lights button.

When operating locomotives with special functions, these functions can be turned on and off with the function buttons F1 through F8.

Pressing once on the OK button switches the Mobile Station to the locomotive list. This is indicated by the menu symbol in the display.

Pressing once on the ESC button switches the Mobile Station to the main menu. Here you can select the desired submenu by turning the control knob. Pressing once on the control knob will call up the submenu shown in the display. Pressing once on the ESC button will take you out of the submenu.

### **The Locomotive List**

The locomotive list is divided up into several areas to make selecting a locomotive to be controlled more manageable. When the locomotive list has been called up, the different areas are offered; an area can be selected by turning the control knob and can be called up by pressing once on the control knob. The following areas are offered:

- $\cdot$  SX1 LOC Selection area for Selectrix1 locomotives and powered rail cars with the addresses 00 to 99
- $\bullet$  SX2-1 LOC

Selection area for Selectrix2 locomotives and powered rail cars with the addresses 00 to 9999

• SX2-2 LOC

Selection area for Selectrix2 locomotives and powered rail cars with the addresses 00 to 9999; when changes are made in the speed, each "click" on the control knob corresponds to a change of 2 speed levels.

 $\bullet$  SX2-4 LOC

Selection area for Selectrix2 locomotives and powered rail cars with the addresses 00 to 9999; when changes are made in the speed, each ..click" on the control knob corresponds to a change of 4 speed levels.

• DCC-S 14F

Selection area for DCC locomotives and powered rail cars with a short address (01 - 127) and 14 speed levels

- DCC-S 28F Selection area for DCC locomotives and powered rail cars with a short address (01 - 127) and 28 speed levels
- DCC-S 126F Selection area for DCC locomotives and powered rail cars with a short address (01 - 127) and 126 speed levels
- DCC-L 28F Selection area for DCC locomotives and powered rail cars with a long address (0001 - 9999) and 28 speed levels
- DCC-L 126F Selection area for DCC locomotives and powered rail cars with a long address (0001 - 9999) and 126 speed levels
- NAMES

Selection area for locomotives and powered rail cars that have names assigned to them. The locomotives and powered rail cars from the starter sets are also listed here.

After an area has been called up and a locomotive or powered rail car has been selected from this area, this locomotive or powered rail car can be taken into the operating menu by pressing once on the control knob.

#### **Note:**

**Locomotives and powered rail cars called up with a name assigned to them also occupy an address, which cannot be operated at the same time by someone else.** 

#### **Note:**

**Up to 16 SX2/DCC locomotives or powered rail cars (or 100 SX1 locomotives or powered rail cars) can be run at the same time with the Mobile Station. If the Mobile Station shows "OCCUPIED" when a locomotive is called up, 16 SX2/DCC locomotives or powered rail cars are already in operation. An SX2/DCC locomotive or powered rail car in operation must be taken out of operation, i.e. the speed must be reduced to zero and all functions must be turned off, in order to be able to call up the desired locomotive or powered rail car.**

#### **The Main Menu**

The main menu can be reached from the operating menu by pressing the ESC button.

The desired submenu is selected by turning the control knob and is called up by pressing once on the control knob. The available submenus are "SERVICE" (switches to the service menu), "NEW LOC", "EDIT LOC", and "DELETE LOC".

### NEW LOC

After you have selected this submenu, a locomotive with a name and the assignments for the corresponding function buttons can be entered into the locomotive list in several steps. It is not necessary that the locomotive in question be standing on the track in order to do this.

- In the first step you select how the locomotive will be addressed. To do this, this area is divided up into several areas like the locomotive list.
- In the second step the address is set.
- In the third step a name is assigned to the locomotive. A vertical strip (a narrow empty symbol) blinks on the left side of the display for this. An alphanumeric character can be found to replace the strip by turning the control knob. This character is accepted by pressing once on the control knob, and the display goes to the next character. A name

can have 10 characters, and empty symbols  $(\mathbb{II})$  can also be used.

- After that a symbol (steam locomotive, diesel locomotive, electric locomotive, or no symbol) is assigned to the locomotive.
- If DCC or SX2 has been selected in the first step, the corresponding desired symbols for each function button can still be selected now.
- At the end the entire group of settings is written into the locomotive list.

### EDIT LOC

The entry for a locomotive in the locomotive list can be changed in this submenu. The same steps are followed here as in .NEW LOC'. A requirement for this is that another locomotive is active in the operating menu different from the locomotive to be changed.

#### DELETE LOC

In this submenu the entry for a locomotive can be removed from the locomotive list. A requirement for this is that another locomotive is active in the operating menu different from the locomotive to be deleted.

#### **The Service Menu**

The desired submenu is called up by turning the control knob and then pressing once on the control knob. The available submenus are "READ+PRG" (= programming), "FORMAT", "LANGUAGE", "UPDATE MS", and "RESET MS".

#### **Note:**

**If you leave the service menu, the Mobile Station will be at STOP and there will be no power in the track.**

### READ+PRG

The locomotive parameters are read and/or changed in several steps in this menu.

#### **Note:**

**Only the locomotive to be programmed may be standing on the track at any time in order to read and program a locomotive decoder. If several Mobile Stations are connected to the layout, only one may be used at any time to read and program simultaneously.** 

#### **ERRORS**

If the Mobile Station shows "ERROR" or an address that is not plausible when the locomotive is being read, the locomotive cannot be read properly. There can be four reasons for this:

- The communication between the Mobile Station and the locomotive is disrupted. This can be caused by bad contacts to or in the locomotive. It can help to run the locomotive a few centimeters or inches down the track or to turn the locomotive around on the track.
- An incorrect digital format was selected (example: a pure DCC decoder read with SX1).
- A second locomotive or another user (lighted cars, etc.) is on the track.
- The motor for the locomotive in question has become dirty from operation and has disrupted the communication between the decoder and the Mobile Station.

The desired digital format with which the locomotive is to be read and/or programmed is selected in the first step. The available digital formats are SX1 (corresponds to the former Selectrix digital format), SX2 (corresponds to the new Selectrix digital format), or DCC.

During the reading and programming process the symbol for the selected protocol (SX1, SX2, or DCC) appears in the display.

#### **Note:**

**It is normal with the DCC format for a locomotive being addressed during the reading process to move down the track a bit. This can also happen in Selectrix operation.**

#### **R+PRG DCC**

After the DCC format has been selected, the parameter (CV) to be read is retrieved as a threedigit number, in which each of the 3 digits must be displayed individually. After the CV in question has been selected, this CV will be read from the locomotive decoder. The result is displayed again as a three-digit number, and it can be changed or it can be confirmed without changes. These parameters are then written to the decoder again. The programming menu can be quit with the ESC button.

#### **Caution:**

**With the Mobile Station you have access to all possible CV's available (and not blocked) in the decoder. Changing CV's requires knowledge of the settings associated with them (see also the documentation for the decoder). Incorrect settings can cause extensive disruption of the decoder's functions.**

#### **DCC LG-ADR**

A long DCC address can be assigned under "DCC LG-ADR" (if the locomotive is to be operated with this address, Bit 5 must also be set in Bit 5). After

this submenu has been called up, the address currently set in the decoder is read and displayed as a four-digit number. This address can be changed or it can be confirmed without changes, and it is then written to the decoder. The programming menu can be quit with the ESC button.

Other parameters cannot be processed in this submenu. To do this, please go to the submenu "R+PRG DCC".

#### **Note:**

**Long addresses are entered with CV 17 and 18 (see Appendix). This extremely complex entry is simplified by this menu. Here, only the four-digit address needs to be entered; the programming of CV 17 and 18 occurs in the background.** 

#### **R+PRG SX1**

After the SX1 format has been selected, the parameters for the decoder are read (see Appendix). These can be changed individually or can be confirmed without changes. After all of the parameters have been confirmed, these parameters are written to the locomotive decoder again. The programming menu can be quit with the ESC button.

#### **R+PRG SX2**

After the SX2 format has been selected, the parameter to be read (PA) is retrieved as a three-digit number, in which each of the 3 digits is displayed individually. After the PA in question has been selected, it is read out of the locomotive decoder. The result is again displayed as a three-digit number, and it can be changed or confirmed without changes. These parameters are then written to the locomotive decoder again. The programming menu can be quit with the ESC button.

### FORMAT

This menu is used to set the digital format in which the Mobile Station sends data to the track. You can select between SX1 (Selectrix), DCC, and SX1+2+DCC (mixed operation). The menu point "NEXT" is used to switch to the next digital format. After the desired format has been selected, pressing once on the control knob will take you back to the operating menu. If two Mobile Stations are connected to the layout, the altered digital format in both Mobile Stations can be confirmed by pressing once on the control knob. You may have problems with mixed operation, when you use multi-protocol decoders (decoders that can be used for Selectrix and DCC). We recommend in such situations that you use pure Selectrix or pure DCC operation.

#### **Note:**

**If, for example, pure DCC is selected as a for**mat, the Mobile Station will show ..BLOCKED". **when an SX locomotive or powered rail car is called up. This locomotive or powered rail car cannot be taken into operation under these circumstances.**

#### **Note:**

**When you run locomotives with multi-protocol decoders, it may happen that the decoders cannot be operated with Selectrix after being operated with DCC. The locomotive can be run again by pressing the STOP button twice after you have turned all functions and headlights /** 

**marker lights off and have set the speed level for this locomotive to zero in DCC operation.** 

### LANGUAGE

The menu language for the Mobile Station is selected in this menu. These languages are available: German, English, French, and Dutch. After you have chosen the desired language, pressing once on the control knob will take you back directly to the operating manu.

### UPDATE MS

After you have selected this menu point, the software version will be displayed that is current at this time. After pressing again on the control knob, the software for the version being displayed will be transferred to another Mobile Station (both Mobile Station must be connected together at a common track connector box). The Mobile Station that is receiving must be set at the menu point "SERVICE" in the main menu to do this. During the data transfer, both

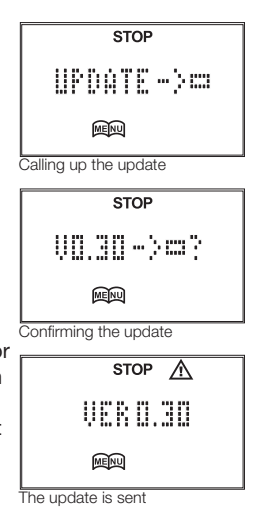

Mobile Stations will display the version number for the software. When the update has begun (it lasts about 30 seconds), the procedure cannot be stopped. After a successful update, both Mobile will carry out a reset procedure.

#### **Note:**

**A software update must be prepared with care. During the update procedure, nothing should be changed on the layout.**

#### **Note:**

**It is important to pay attention to which Mobile Station is to be updated, and which Mobile Station is supposed to send the update; it is also quite possible to perform a "downdate".** 

#### RESET MS

During a reset procedure, the settings in the Mobile Station are taken back to the factory default settings. The setting for the digital format (SX1/DCC, etc.) however is not affected by this.

#### The Mobile Station Connected to Selectrix **Controllers**

The Mobile Station can be connected to Selectrix System's Sx Bus with the 103 248 cable available at a dealer (note: primarily in Germany). The Mobile Station then functions like a Selectrix locomotive controller. The range of functions for the Mobile Station is then limited to the range of functions for the controller to which it is connected.

#### **Note:**

**If "FORMAT??" is displayed on a Selectrix locomotive controller after the Mobile Station has been connected to it, then operation with this combination of controllers is not possible.**

### **Troubleshooting**

### **The Mobile Station Cannot Be Operated**

When the Mobile Station is first turned on, but it cannot be operated, then the cable connections between the Mobile Station and the track connector box should be checked.

#### **Nothing more can be added to the locomotive list.**

The locomotive list can take up to 40 locomotives or powered rail cars. When you try to enter the 41st locomotive or powered rail car, the Mobile Station will show ..LIST FULL" on its screen. At least one locomotive or powered rail car must first bet deleted from the list in order to take this locomotive or powered rail car into the list.

### **Update**

If the menu cannot be called up on a Mobile Station due to damaged software, this Mobile Station can still be updated: The Mobile Station with the damaged software must be unplugged. Immediately after the data transfer on the Mobile Station that is sending has started, the Mobile Station that is receiving must be plugged back in again. The additional update procedure will run analog to the regular update procedure.

#### **The Locomotive Cannot Be Operated with a Longer DCC Address**

If a locomotive with the long address cannot be addressed, then Bit 5 in CV 29 should be checked. In order to be able to run a locomotive with the long DCC address, the address must first be set in CV 17 and 18 (see DCC LG-ADR). In addition, Bit 5 must be set in CV 29, since otherwise this address will be ignored.

#### **Controlling Headlights / Marker Lights in DCC Operation**

If a locomotive in DCC operation is run with a different speed level count (14 or 28) than what it is programmed for,

• the headlights / marker lights will come on or go off when you change from one speed level to

another (locomotive with 14 speed levels run with 28 speed levels),

and/or

• the locomotive will accelerate when the headlights / marker lights are turned on (locomotive with 28 speed levels run with 14 speed levels).

This behavior can be corrected only by setting the same speed level counts in the locomotive decoder and in the Mobile Station.

### **Appendix**

### **The Programming Track**

Since you must always be sure that a locomotive is alone on the track when doing programming work, we recommend the use of a programming track. The programming track is a section of track that can be integrated into the layout, but that may have no electrical contact with the rest of the layout. No "special track sections" such as contact tracks or railroad crossing gates may have contact with the programming track. In order to guarantee this separation, you must be sure when running trains, that no cars are in the area of the separation point between the programming track and the rest of the layout during a programming procedure.

### **A Long Address in DCC Operation**

Operation with DCC offer the possibility of assigning addresses up to 9999. To do this you must first turn on Bit 5 in CV 29. This means that CV 1 will no longer be read or evaluated. The long address is then entered with CV 17 and 18. These entries must first be computed:

- Decide on the address, example: 1111.
- Look for the respective address area in the table and get the value there for CV 17, in this case 196.
- Pull the first address from the desired address in the respective address area  $(1111 - 1024 =$ 87) and enter this result as CV 18. Address 1111, CV 17 = 196, CV 18 = 87

#### **Parameters in Selectrix 1**

Displaying and/or entering parameters under Selectrix 1 is done as follows:

```
 76-543
```
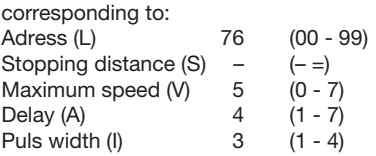

### **The Most Important CV's**

The overview given in the table for the most accessible CV's gives a rough orientation. Since the accessible CV's depend on the decoder, the value in individual situation may vary from this table.

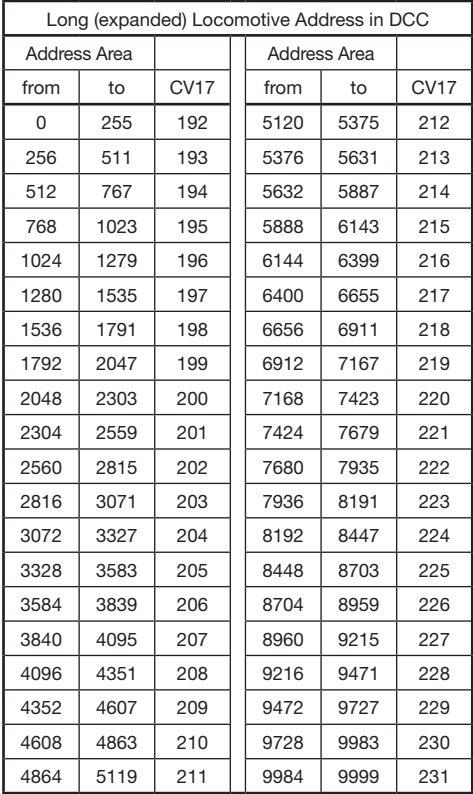

Values for a Long DCC Address

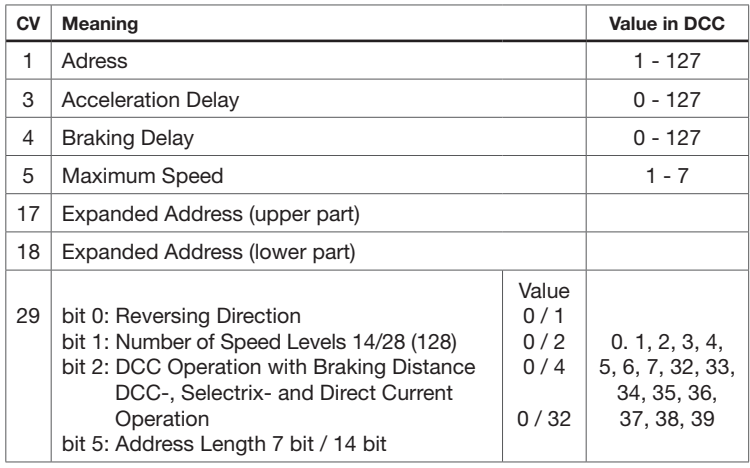

An Overview of Accessible CV's

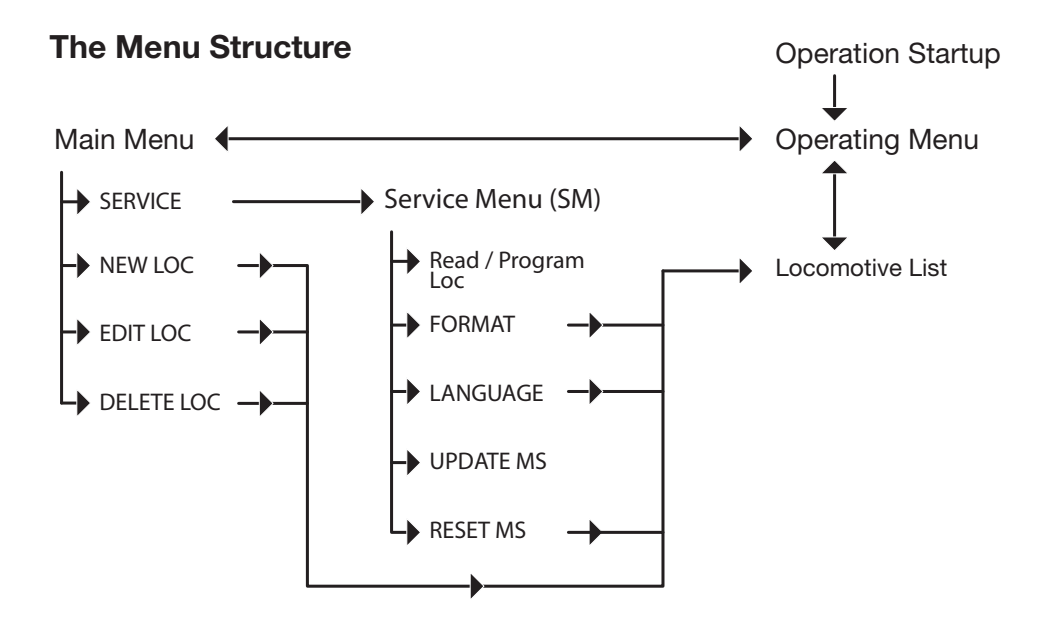

#### Indications techniques relatives à la Mobile Station

La Mobile Station Trix est un régulateur de marche capable d'appeler et de donner des ordres au décodeur selon différents protocoles numériques. Afin de pouvoir utiliser l'intégralité des fonctions de la Mobile Station, il est impératif que les décodeurs utilisés assurent la prise en charge de ces fonctions. La fonction Selectrix 2, par exemple, ne peut être utilisée qu'en combinaison avec un décodeur Selectrix 2.

**Ne pas exposer la Mobile Station à l'humidité**. Cet appareil de commande n'est pas étanche. Une humidité de l'air très élevée ou toute autre humidité peuvent être sources de dysfonctionnements ou de dommages irréversibles.

**Ne pas exposer la Mobile Station à de fortes secousses**. Des chocs ou des vibrations importantes peuvent également être à l'origine de dysfonctionnements durables.

**Ne pas exposer la Mobile Station à des écarts de température importants ou à des températures trop élevées**. Des variations de température importantes peuvent entraîner la condensation d'humidité à l'intérieur de l'appareil.

**Eviter tout contact avec les cristaux liquides**. Si l'écran est endommagé et vient à se briser, veillez à ne pas vous blesser avec les éclats de verre et évitez tout contact avec les cristaux liquides qui risquent de se répandre.

### **Nettoyage**

Retirer les saletés et la poussière à l'aide d'un chiffon doux sec ou légèrement humide. Ne jamais utiliser d'alcool, diluant ou autre produit détergeant agressif.

### **Possibilité d'utilisation**

- La Mobile Station est compatible avec Trix Systems, Selectrix (SX1), Selectrix 2 (SX2) et DCC.
- Tous les véhicules moteurs et les accessoires fonctionnels se trouvant sur la voie connectée doivent être équipés d'un décodeur Trix Systems, Selectrix ou DCC. D'éventuels éclairages permanents des trains pour l'exploitation en mode analogique doivent être désactivés.
- La Mobile Station délivre un courant de sortance maximal de 1,9 A, ce qui permet d'exploiter 3 à 4 locomotives H0 standard, ou 7 à 8 locomotives N. Ce nombre diminue

en fonction du nombre de consommateurs supplémentaires (générateur de fumée, voitures éclairées, sonorisation, etc.).

- La Mobile Station peut être utilisée uniquement en combinaison avec la boîte de raccordement à la voie correspondante ou avec un appareil de commande Selectrix.
- Seule une boîte de raccordement peut être reliée à une section de voie. Pour le branchement de plusieurs boîtes de raccordement à la voie, le réseau doit être divisé en plusieurs sections de voie électriquement isolées les unes des autres.

### Utilisation

#### **Branchement de la Mobile Station**

- Le transformateur utilisé doit délivrer une tension alternative de 14 à 16 V ou une tension continue de 16 à18 V.
- Lors du branchement de la boîte de raccordement à la voie, le transformateur ne doit pas être branché sur le secteur !
- Vérifier si le transformateur choisi est adapté au réseau domestique (voir caractéristiques techniques sur la plaque signalétique du transformateur).
- 1. Relier le transformateur à la prise droite de la boîte de raccordement à la voie.
- 2. Relier la boîte de raccordement à la voie via les extrémités de fils libres de cette même boîte (il n'est pas nécessaire de tenir compte de la polarité).
- 3. Relier la Mobile Station à la boîte de raccordement. Utiliser pour cela la prise de gauche ou celle du milieu. La prise libre restante permet de brancher une autre Mobile Station. Pour sa mise en service, la boîte de raccordement à la voie doit être montée sur un support fixe.

#### **Remarque :**

**La boîte de raccordement à la voie est protégée contre les courts circuits ; en d'autres termes, un court-circuit sur la voie raccordée ne risque pas d'endommager l'appareil. Toutefois, le court-circuit n'est pas signalé à la Mobile Station et n'est donc pas indiqué. Si la mise en service du réseau s'avère impossible, pensez à détecter un éventuel court-circuit à l'aide par exemple d'une voiture éclairée. Une fois le problème résolu, la boîte de raccordement à la voie est automatiquement remise sous tension.**

#### **Mise en service**

Une fois allumée, la Mobile Station indique la version logicielle actuelle. Elle active ensuite la liste des locomotives : La dernière locomotive enregistrée apparaît à l'écran. Dans les coffrets de départ, il s'agit alors de la locomotive du coffret. Vous pouvez reprendre celle-ci dans le menu d'exploitation en appuyant sur le régulateur de marche ou sélectionner une autre locomotive.

### **La touche STOP**

La touche STOP permet d'arrêter immédiatement tous les véhicules, sans tenir compte de la temporisation de freinage éventuellement définie. Les voies sont alors hors tension.

Une deuxième pression de la touche STOP permet de redémarrer tous les véhicules qui retrouvent alors leur dernier état de service.

### **Le menu d'exploitation**

La conduite des trains s'opère dans le menu d'exploitation. Ce menu donne accès au menu principal et à la liste des locomotives.

La locomotive actuellement sélectionnée est indiquée à l'écran. La vitesse souhaitée peut être obtenue à l'aide du régulateur. Une pression sur le régulateur inverse le sens de marche ; la vitesse précédemment réglée n'est pas conservée lors de l'inversion et la locomotive s'arrête (en format DCC, la temporisation de freinage éventuellement définie est ignorée).

#### **L'affichage**

Si la locomotive a été enregistrée avec un nom, celui-ci apparaît à l'écran. Pour toutes les autres locomotives sont affichés le protocole, l'adresse ainsi que le cran de marche défini précédé de la lettre « F ». La touche d'éclairage permet d'activer ou de désactiver le fanal de la locomotive. Les fonctions particulières de certaines locomotives peuvent être activées ou désactivées via les touches de fonction F1 à F8. Pour accéder à la liste des locomotives, appuyer sur la touche OK de la Mobile Station. Le symbole du menu apparaît alors à l'écran. Pour revenir au menu principal, appuyer sur la touche ESC. Il suffit alors d'utiliser le régulateur pour sélectionner l'un des sous menus. Pour accéder au sous-menu sélectionné, appuyer sur le régulateur. Pour quitter le sousmenu, appuyer sur la touche ESC.

### **La liste des locomotives**

Afin de simplifier la sélection de la locomotive souhaitée, la liste est divisée en différentes catégories. Ces différentes catégories vous sont proposées lorsque vous accédez à la liste des locomotives ; pour sélectionner l'une d'entre elles, il vous suffit d'appuyer sur le régulateur. Les catégories proposées sont les suivantes :

- $\cdot$  SX1 LOC Catégorie de sélection pour les engins Selectrix 1 portant les adresses 00 à 99
- $\bullet$  SX2-1 LOC Catégorie de sélection pour les engins Selectrix 2 portant les adresses 00 à 9999
- $\bullet$  SX2-2 LOC

Catégorie de sélection pour les engins Selectrix 2 portant les adresses 00 à 9999 ; lors de changements de vitesse, chaque « clic » du régulateur de marche correspond à une modification de 2 crans de marche.

- $\cdot$  SX2-4 LOC Catégorie de sélection pour les engins Selectrix 2 portant les adresses 00 à 9999 ; lors de changements de vitesse, chaque « clic » du régulateur de marche correspond à une modification de 4 crans de marche.
- DCC-C 14F Catégorie de sélection pour les engins DCC avec adresse courte (01 à 127) et 14 crans de marche
- DCC-C 28F

Catégorie de sélection pour les engins DCC avec adresse courte (01 à 127) et 28 crans de marche

- DCC-C 126F Catégorie de sélection pour les véhicules DCC avec adresse courte (01 à 127) et 126 crans de marche
- DCC-L 28F Catégorie de sélection pour les engins DCC avec adresse longue (0001 à 9999) et 28 crans de marche
- DCC-L 126F

Catégorie de sélection pour les véhicules DCC avec adresse longue (0001 à 9999) et 126 crans de marche

• NOMS

Catégorie de sélection pour les véhicules enregistrés sous un nom. Les engins issus des coffrets de démarrage sont présentés dans cette catégorie.

Pour reprendre un véhicule dans le menu d'exploitation, sélectionnez le véhicule souhaité dans la catégorie choisie et appuyez sur le régulateur.

#### **Remarque :**

**Même les véhicules sélectionnés via un nom enregistré occupent une adresse ne pouvant être simultanément exploitée autre part.** 

#### **Remarque :**

**La Mobile Station permet d'exploiter jusqu'à 16 véhicules 16 SX2/DCC à la fois (respectivement 100 véhicules SX1). L'apparition du message "OCCUPE" lors de la sélection d'une locomotive signifie qu'il y a déjà 16 véhicules SX2/DCC en service. Pour permettre la sélection d'une autre locomotive, l'un des véhicules SX2/DCC actifs doit être mis hors service : mettre le cran de marche sur zéro et désactiver toutes ses fonctions.** 

#### **Le menu principal**

Pour accéder au menu principal à partir du menu d'exploitation, appuyez sur la touche ESC. Tournez le régulateur pour sélectionner le sous-menu souhaité et appuyez pour confirmer la sélection. Vous disposez des sous-menus « SERVICE » (passage au menu de service), « NOUV.LOC », « MODIF LOC » et « SUPPR.LOC ».

### NOUV.LOC

Ce sous-menu permet d'enregistrer une locomotive dans la liste avec nom et affectation des touches de fonction correspondantes. L'opération se fait en plusieurs étapes. La locomotive correspondante ne doit pas nécessairement se trouver sur la voie.

- La première étape consiste à choisir la désignation de la locomotive. Vous retrouverez ici les mêmes catégories que dans la liste des locos.
- La deuxième étape consiste à définir l'adresse.
- La troisième étape consiste à affecter un nom à la locomotive.

A cet effet, un trait vertical (caractère d'espace fin) clignote à gauche de l'écran. En tournant le régulateur, vous pouvez remplacer celui-ci par un caractère alphanumérique. Pour confirmer le choix du caractère, appuyez sur le régulateur ; l'affichage passe au caractère suivant. Le nom de la loco peut comporter 10 caractères, les espaces ( $\parallel$ ) étant également acceptés.

— Un symbole est ensuite affecté à la loco (symbole vapeur, diesel, électrique ou aucun symbole).

- Si dans la première étape vous avez choisi DCC ou SX2, vous pouvez maintenant sélectionner les symboles souhaités correspondants au niveau des touches de fonction.
- Pour terminer, la définition complète est enregistrée dans la liste des locos.

### MODIE LA LOC

Ce sous-menu permet de modifier l'enregistrement d'une loco dans la liste. Les étapes à suivre sont les même que pour « NOUV. LOC ». Sous réserve toutefois que la dernière locomotive active dans le menu d'exploitation était autre que celle à modifier.

### SUPPR LOC

Ce sous-menu permet de supprimer l'enregistrement d'une loco dans la liste. Sous réserve toutefois que la dernière locomotive active dans le menu d'exploitation était autre que celle à supprimer.

#### **Le menu de service**

Tournez le régulateur pour sélectionner le sousmenu souhaité et appuyez pour confirmer la sélection. Vous pouvez accéder aux sous-menus suivants : « LIRE+PRG » (=programmation), « FORMAT », « LANGUE », « UPDATE MS » et « RESET MS »

**Remarque : Dès que vous quittez le menu de service, la Mobile Station est en position STOP et la voie hors tension.**

#### LIRE+PRG

Ce sous-menu permet de sélectionner les paramètres de la loco et/ou de les modifier. Cette opération se déroule en plusieurs étapes.

#### **Remarque :**

**Pour la sélection ou la programmation d'un décodeur de loco, seule la locomotive à programmer doit se trouver sur la voie. Dans le cas du branchement de plusieurs Mobile Station, la sélection et la programmation ne peuvent se faire que sur une seule à la fois.** 

#### **ERREUR**

L'affichage du mot « ERREUR » ou d'une adresse improbable par la Mobile Station lors de la sélection de la loco signifie que la loco n'a pu être appelée correctement. Il existe quatre causes possibles :

• La communication entre la Mobile Station et loco ne se fait pas correctement. De mauvais contacts vers la loco ou dans la loco peuvent être à

l'origine de ce dysfonctionnement. Déplacer la loco sur quelques centimètres ou la retourner sur la voie peut suffire à résoudre le problème.

- Le format numérique sélectionné est incorrect (par exemple, décodeur purement DCC avec SX1).
- Une seconde loco ou un autre consommateur (voiture éclairée,…) se trouve sur la voie.
- Le moteur de la locomotive concernée s'est encrassé lors de l'exploitation et empêche la communication correcte entre le décodeur et la Mobile Station.

La première étape consiste à choisir le format numérique avec lequel le décodeur de la loco doit être sélectionné et/ou programmé. Les formats numériques disponibles sont SX1 (correspond au format Selectrix jusqu'alors), SX2 (correspond au nouveau format Selectrix) ou DCC. Le symbole du protocole sélectionné (SX1, SX2 ou DCC) apparaît à l'écran durant la sélection ou la programmation.

#### **Remarque :**

**Du fait du format DCC, il est normal que la locomotive concernée se mette en mouvement lors de la sélection du décodeur. La même chose peut se produire en exploitation Selectrix.**

#### **L+PRG DCC**

Après la sélection du format DCC, le paramètre à extraire (CV) est demandé sous la forme d'un nombre à 3 chiffres, chacun de ces 3 chiffres devant être indiqué séparément. Une fois que la CV concernée est sélectionnée, elle est extraite du décodeur du véhicule. Le résultat est indiqué à son tour sous la forme d'un nombre à 3 chiffres et peut être confirmé après avoir été modifié ou non. Ces paramètres sont alors à nouveau enregistrés dans le décodeur. Pour quitter le menu de programmation, appuyez sur la touche ESC.

**Attention : La Mobile Station vous permet d'accéder à toutes les CV disponibles dans le décodeur (et non bloquées). La modification des CV suppose la connaissance des paramètres qui en dépendent (voir également la documentation relative au décodeur). Des paramétrages incorrects peuvent entraîner un dysfonctionnement important.**

#### **DCC LG-ADR**

28 Le sous-menu « DCC LG-ADR » permet d'affecter une adresse DCC longue (si la locomotive doit être exploitée avec cette adresse, ceci doit être paramétré en plus du bit 5 dans la CV 29).

Après la sélection de ce sous-menu, l'adresse actuellement définie dans le décodeur est extraite et affichée sous forme d'un nombre à 4 chiffres. Cette adresse peut être confirmée après avoir été modifiée ou non ; elle est ensuite à nouveau enregistrée dans le décodeur. Pour quitter le menu de programmation, appuyez sur la touche ESC. Ce sous-menu ne permet pas de traiter d'autres paramètres. A cet effet, accédez au sous-menu  $\overline{\text{W}}$  L+PRG DCC ».

#### **Remarque :**

**Les adresses longues sont enregistrées via les CV 17 et 18 (voir annexe). Ce menu permet de simplifier l'introduction extrêmement complexe de ces données. Il vous suffit ici de définir l'adresse à 4 chiffres ; la programmation des CV 17 et 18 se fait en arrière-plan.** 

#### **L+PRG SX1**

La sélection du format SX1 est suivie de l'extraction des paramètres du décodeur (voir annexe). Ces derniers peuvent alors être modifiés séparément ou être confirmés tels quels. Une fois que tous les paramètres ont été confirmés, ils sont à nouveau enregistrés dans le décodeur de la locomotive. Pour quitter le menu de programmation, appuyez sur la touche ESC.

#### **L+PRG SX2**

Après la sélection du format SX2, le paramètre à extraire (PA) est demandé sous forme d'un nombre à 3 chiffre, chacun de ces chiffres devant être défini séparément. La sélection du PA concerné est suivie de son extraction du décodeur du véhicule. Le résultat est indiqué à son tour sous la forme d'un nombre à 3 chiffres et peut être confirmé après avoir été modifié ou non. Ces paramètres sont alors à nouveau enregistrés dans le décodeur. Pour quitter le menu de programmation, appuyez sur la touche ESC.

#### FORMAT

Ce menu permet de définir le format numérique dans lequel la Mobile Station transmet les données à la voie. Les formats disponibles sont SX1 (Selectrix), DCC et SX1+2+DCC (exploitation mixte). Pour passer au format numérique suivant, sélectionner le point de menu « SUIVANT ». Pour revenir au menu d'exploitation après avoir sélectionné le format souhaité, appuyez sur le régulateur. Lorsque deux Mobile Station sont branchées, la modification du format numérique/Digital doit être confirmée dans les deux Mobile Station en appuyant sur le régulateur. Lors de l'utilisation de décodeurs multi protocole

(décodeurs convenant pour Selectrix et DCC), des problèmes peuvent survenir en exploitation mixte. Dans ce cas, nous conseillons d'opter soit pour l'exploitation purement Selectrix, soit pour l'exploitation purement DCC.

#### **Remarque :**

**Lorsque le format choisi est par exemple exclusivement DCC, la Mobile Station affiche « BLOQUE » lors de la sélection d'un véhicule SX. Le véhicule ne peut être exploité dans ce format.**

#### **Remarque :**

**Si les locomotives sont commandées via des décodeurs multiprotocole, l'exploitation des décodeurs sous Selectrix peut s'avérer impossible après l'exploitation sous DCC. Une fois que toutes les fonctions, l'éclairage et les crans de marche de cette locomotive ont été désactivés en exploitation DCC, la locomotive peut être remise en marche en appuyant deux fois sur la touche Stop.**

#### LANGUE

Ce menu permet de sélectionner la langue de menu de la Mobile Station. Les langues disponibles sont l'allemand, l'anglais, le français et le néerlandais. Pour revenir au menu d'exploitation après avoir sélectionné la langue souhaitée, appuyer sur le régulateur.

### MISE A JOUR DE LA MS

Une fois ce point de menu sélectionné, la version logicielle actuelle apparaît à l'écran. Pour copier la version logicielle affichée sur une autre Mobile Station (les deux Mobile Stations doivent être branchées **ensemble** sur une même boîte de raccordement à la voie), appuyez sur le régulateur. La Mobile Station réceptrice doit en outre être réglée sur le point de menu «SERVICE» dans le menu principal. Durant la transmission des données, les deux Mobile Stations affichent

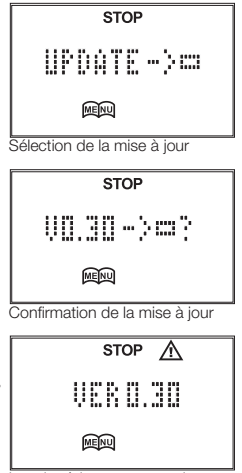

La mise à jour est transmise

le numéro de version du logiciel. Une fois la mise à jour commencée (30 secondes env.), le processus ne peut plus être interrompu.

Une fois la mise à jour terminée, les deux Mobile Stations sont automatiquement réinitialisées.

#### **Remarque :**

**Une mise à jour doit être soigneusement préparée. Durant le processus de mise à jour, il est préférable de ne rien modifier sur le réseau.**

#### **Remarque :**

**Regardez bien laquelle des Mobile Station doit être mise à jour et laquelle doit transmettre la mise à jour ; vous risqueriez sinon d'effectuer un « downdate ».**

#### RESET MS

Lors de la réinitialisation, tous les paramétrages de la Mobile Station reviennent à l'état initial. Le format numérique programmé (SX1/DCC…) est toutefois conservé.

#### Branchement de la Mobile Station à des appareils de commande Selectrix

La Mobile Station peut être reliée à la connexion Sx Bus du système Selectrix par l'intermédiaire du câble réf. 103 248 disponible dans le commerce. La Mobile Station fonctionne alors comme un appareil de commande Selectrix. Les fonctionnalités de la Mobile Station se limitent aussi aux fonctions disponibles de l'appareil de commande auquel elle est raccordée.

#### **Remarque :**

**L'apparition à l'écran de la question « FORMAT ?? » après raccordement de la Mobile Station à un appareil de commande Selectrix signifie qu'une exploitation avec cette combinaison d'appareils est impossible.**

#### Problèmes éventuels et solutions

#### **La Mobile Station ne fonctionne pas**

Lorsque la Mobile Station s'allume, mais ne fonctionne pas, contrôlez les fils de liaison de la Mobile Station et de la boîte de raccordement à la voie.

#### **Il est impossible de compléter la liste des locomotives.**

La liste des locomotives peut comprendre jusqu'à 40 véhicules. Lors de l'enregistrement du 41e véhicule, la Mobile Station affiche le message ..LIS-TE COMPLETE". Pour rendre l'enregistrement possible, il vous faut supprimer au moins l'un des véhicules de la liste.

### **Mise à jour**

Si un logiciel défectueux devait empêcher la sélection du menu sur l'une des Mobile Station, la mise à jour de cette Mobile Station est néanmoins possible : Débrancher la Mobile Station dont le logiciel est endommagé. Dès que la transmission des données est lancée par la Mobile Station émettrice, rebrancher la Mobile Station réceptrice. Le reste de la mise à jour s'effectue de la même manière que la mise à jour normale.

#### **La locomotive ne peut pas être exploitée avec une adresse DCC longue.**

S'il s'avère impossible d'appeler une locomotive avec l'adresse longue, vérifiez le bit 5 dans la CV 29. Afin de pouvoir exploiter une locomotive avec la longue adresse DCC, l'adresse doit d'abord être définie dans les CV 17 et 18 (voir DCC LG-ADR). Le bit 5 doit en outre être paramétré dans la CV 29, l'adresse étant sinon ignorée.

#### **Fonctionnement désordonné de l'éclairage en mode d'exploitation DCC**

Lorsqu'en mode DCC, une locomotive est exploitée avec un nombre de crans de marche (14 ou 28) différent de celui pour lequel elle est programmée,

• l'éclairage s'allume ou s'éteint entre les crans de marche (locomotive programmée pour 14 crans de marche et exploitée avec 28 crans de marche), • la locomotive accélère lors de l'activation du fanal (locomotive programmée pour 28 crans de marche et exploitée avec 14 crans de marche).

Ce comportement peut être corrigé uniquement en faisant concorder le nombre de crans de marche enregistré dans le décodeur de la loco et celui de la Mobile Station.

#### Annexe

### **La voie de programmation**

Puisqu'il faut toujours veiller à ce que seule la locomotive à programmer soit présente sur la voie, l'utilisation d'une voie de programmation est conseillée. La voie de programmation est un élément de voie pouvant certes être intégré au réseau, mais ne devant en aucun cas y être électriquement relié. Des "voies spéciales" telles que voies de contact ou passages à niveau ne doivent elles non plus présenter aucun contact avec la voie de programmation. Afin de garantir cette séparation, veillez lors de l'exploitation à ce qu'aucune voiture ne se trouve dans la zone des coupures durant la programmation

### **Adresse longue en mode DCC**

L'exploitation en format DCC offre la possibilité d'affecter des adresses allant jusqu'à 9999. A cet effet, le bit 5 doit toutefois être activé dans la CV 29. Ainsi, la CV 1 n'est plus exploitée. L'adresse longue est ensuite définie via les CV 17 et 18. Ces données doivent toutefois être calculées auparavant :

- Définissez l'adresse, par ex. 1111.
- Recherchez la catégorie d'adresses correspondante dans le tableau et regardez la valeur pour la CV 17, ici 196.
- Soustrayez de la valeur de l'adresse souhaitée la valeur de la première adresse dans la catégorie correspondante (1111 - 1024 = 87) et reportez ce résultat comme CV 18. Adresse 1111, CV 17 = 196, CV 18 = 87

### **Paramètres pour Selectrix 1**

L'indication ou l'enregistrement des paramètres sous Selectrix 1 se font selon le schéma suivant :

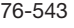

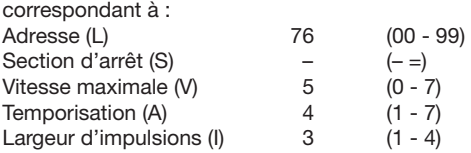

### **Les CV (variables de configuration) les plus importantes**

Le synopsis des CV les plus courantes sert d'orientation générale. Les CV dépendant toutefois du décodeur, il se peut que dans certains cas, les valeurs divergent de celles indiquées dans le tableau.

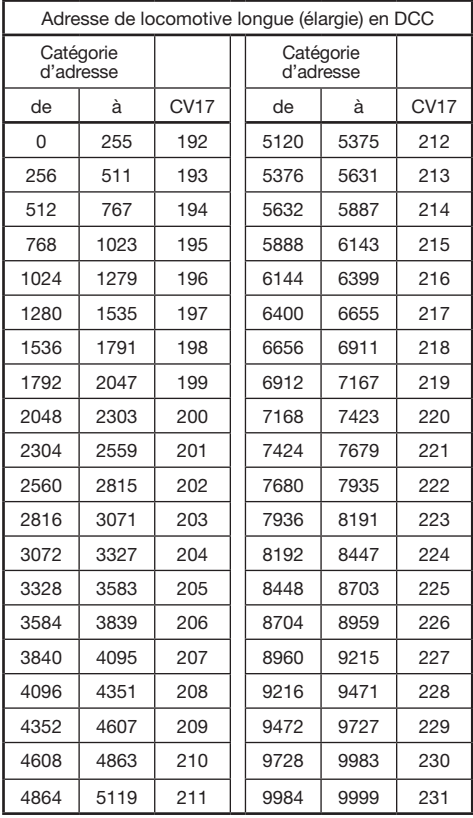

Valeurs pour adresses DCC longues

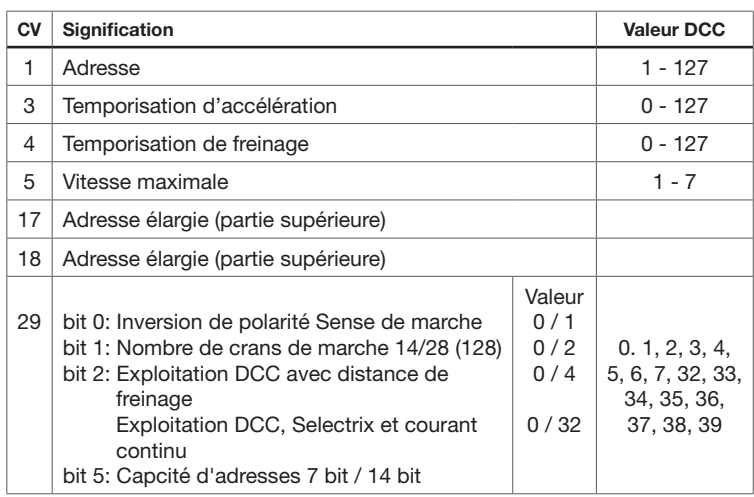

Synopsis des CV courantes

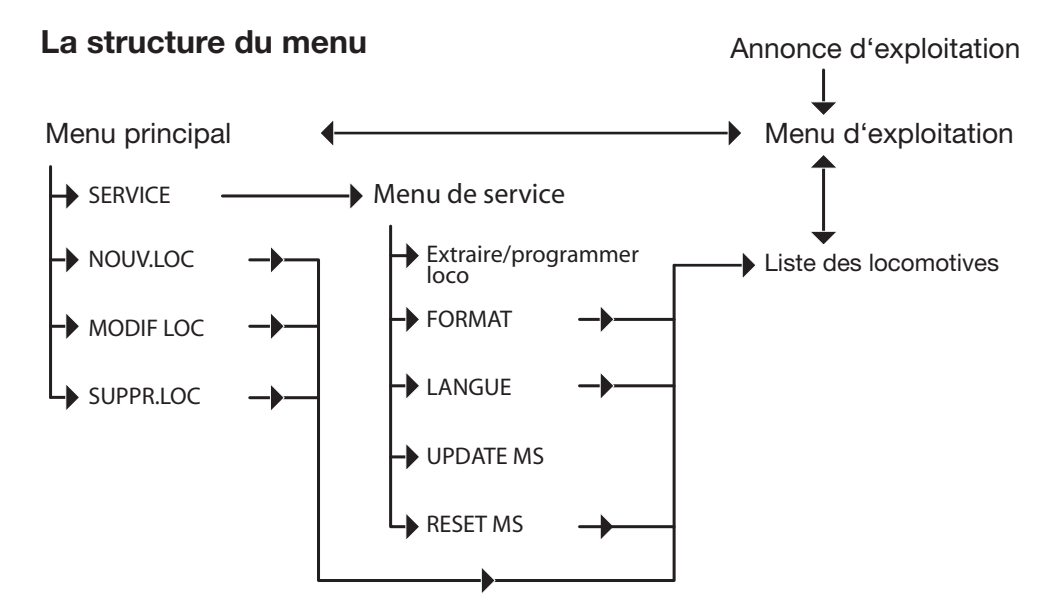

#### Technische aanwijzingen voor het Mobile Station

Het Trix Mobile Station is een rijregelaar die decoders met verschillende dataprotocollen kan aansturen en bedienen. Om alle mogelijkheden van het Mobile Station te kunnen benutten is het natuurlijk wel noodzakelijk dat de decoders deze functie ook ondersteunen. Zodoende kan de Selectrix 2 functionaliteit alleen in combinatie met een Selectrix 2 decoder benut worden.

**Bescherm het Mobile Station tegen vochtigheid.** Dit besturingsapparaat is niet waterdicht. Zeer hoge luchtvochtigheid of regen kan tot storingen leiden of het apparaat onherstelbaar beschadigen.

**Bescherm het Mobile Station tegen schokken.**  Als het apparaat valt of aan sterke vibraties bloot

gesteld wordt, kan dat tot voortdurende storing in de werking van het apparaat leiden.

**Bescherm het Mobile Station tegen sterke temperatuurschommelingen of hoge temperaturen.** Door sterke temperatuurschommelingen kan vocht binnen in het apparaat condenseren.

**Vermijd contact met de vloeibare kristallen.** Bij beschadigingen van het scherm (bijv. door breuk) bestaat het gevaar dat u zich aan de glasscherven bezeerd of dat de vloeibare kristallen naar buiten komen. Zorg er voor dat u niet in aanraking komt met deze vloeibare kristallen.

## **Reiniging**

Verwijder vuil en stof met een zachte droge of licht vochtige doek. Gebruik nooit alcohol, verdunner of andere scherpe reinigingsmiddelen.

### **Gebruiksmogelijkheden**

- Het Mobile Station is geschikt voor het gebruik met Trix Systems, Selectrix (SX1) Selectrix (SX2) en DCC.
- Alle zich op de aangesloten baan bevindende gemotoriseerde voertuigen en functiemodellen moeten voorzien zijn van een Trix- Systems, Selectrix of DCC decoder. Eventueel aanwezige continue treinverlichting voor analoog bedrijf dient afgekoppeld te worden.
- Het Mobile Station levert een uitgangsstroom van maximaal 1,9 A. Hiermee kunnen 3 - 4 H0 locomotieven, oftewel 7 - 8 N locomotieven bestuurd worden. Dit aantal wordt door extra verbruikers (rookgenerator, verlichte rijtuigen, geluidsgenerator e.d.) gereduceerd.
- Het Mobile Station is alleen in combinatie met de daarbij behorende rail-aansluitbox, of een Selectrix besturingsapparaat te gebruiken.
- Er mag in een stroomkring slechts één railaansluitbox aangesloten zijn. Voor het aansluiten van meerdere rail-aansluitboxen moet de baan in meerdere elektrisch gescheiden stroomkringen opgedeeld worden.

### **Bediening**

### Aansluiten van het Mobile Station

- De gebruikte transformator dient  $14 16$  V = of 16 - 18 V  $\sim$  te leveren.
- Voor het aansluiten van het Mobile Station dient de netstekker van de transformator uit de wandcontactdoos genomen te zijn!
- Controleer of de te gebruiken transformator geschikt is voor de netspanning bij u thuis (zie de technische informatie op het typeplaatje van de transformator).
- 1. Sluit de trafo op de rechter stekkerbus van de rail-aansluitbox aan.
- 2. Sluit de rail-aansluitbox met de zich daaraan bevindende losse draden aan op de rails (de polariteit is daarbij niet van belang).
- 3. Steek de stekker van het Mobile Station in de stekkerbus van de rail-aansluitbox. Gebruik daarvoor de linker of de middelste stekkerbus. Op de vrij gebleven bus kan een tweede Mobile Station worden aangesloten. De railaansluitbox dient voor gebruik op een vaste ondergrond gemonteerd te worden.

#### **Opmerking:**

**de rail-aansluitbox is kortsluitvast uitgevoerd. Dit betekent dat een kortsluiting in de aangesloten rails niet tot beschadigingen van het apparaat kan leiden. De kortsluiting wordt echter niet aan het Mobile Station gemeld en zodoende niet op het scherm weergegeven. Indien de baan zich niet in bedrijf laat nemen, kunt u bijv. met een verlicht rijtuig, de baan op een kortsluiting controleren. Als de kortsluiting opgeheven is, schakelt de rail-aansluitbox vanzelf weer in.**

### **Het in bedrijf nemen**

Bij het in bedrijf nemen meldt het Mobile Station zich met het weergeven van de actuele software versie. Daarna schakelt het Mobile Station over in de loclijst. De laatst ingestelde loc wordt weergegeven. Bij startsets is dit de zich in de set bevindende loc. Deze loc kan door het indrukken van de draaiknop in het bedrijfsmenu overgenomen worden of er kan een andere loc gekozen worden.

### **De STOP-toets**

 De STOP-toets laat alle voertuigen op de baan direct tot stilstand komen zonder rekening te houden met de eventueel ingestelde afremvertraging. De spanning op de rails wordt uitgeschakeld. Door nogmaals op de STOP-toets te drukken gaan alle voertuigen weer rijden en komen weer terug in de laatste bedrijfstoestand.

### **Het bedrijfsmenu**

In het bedrijfsmenu vindt het rijbedrijf plaats. Van daaruit vertakt het menu zich in het hoofdmenu en de loclijst.

De actuele loc verschijnt op het scherm. Door aan de draaiknop te draaien kan de gewenste snelheid ingesteld worden. Bij het indrukken van de draaiknop wordt de rijrichting omgekeerd; de vooraf ingestelde snelheid wordt niet overgenomen maar de loc blijft stilstaan, bij DCC zonder de eventueel ingestelde afremvertraging.

#### **De weergave**

Indien de loc benoemd is met een naam dan wordt deze weergegeven.

Bij alle andere locomotieven wordt het protocol, het adres en dan, voorafgegaan door een "F", de ingestelde rijstap weergegeven.

Met de verlichtingstoets kan de frontverlichting van de loc in- en uitgeschakeld worden.

In het bedrijf met locomotieven met extra functies kunnen deze functies met de functietoetsen F1 t/m F8 in- en uitgeschakeld worden.

Door het indrukken van de OK-toets schakelt het Mobile Station om naar de loclijst. Dit wordt door het menu-symbool op het scherm weergegeven.

Door het indrukken van de ESC-toets schakelt het Mobile Station om naar het hoofdmenu. Hier kan door het verdraaien van de draaiknop het gewenste nevenmenu uitgekozen worden. Door het indrukken van de draaiknop wordt het gekozen nevenmenu geactiveerd. Door op de ESC-toets te drukken, wordt het nevenmenu weer verlaten.

### **De loclijst**

Om het kiezen van de te besturen loc overzichtelijker te maken is de loclijst in meerdere gebieden opgesplitst. Als de loclijst opgeroepen wordt, worden de verschillende gebieden aangeboden; door de draaiknop te verdraaien kan een gebied gekozen worden en door het indrukken van de draaiknop geactiveerd worden. De volgende gebieden worden aangeboden:

 $\bullet$  SX1 LOC

Keuzegebied voor Selectrix1-voertuigen met de adressen 00 t/m 99.

- $\bullet$  SX2-1 LOC Keuzegebied voor Selectrix2- voertuigen met de adressen 00 t/m 9999.
- SX2-2 LOC

Keuzegebied voor Selectrix2- voertuigen met de adressen 00 t/m 9999; bij het veranderen van de snelheid komt elke "click" van de draaiknop overeen met 2 rijstappen.

- $\cdot$  SX2-4 LOC Keuzegebied voor Selectrix2- voertuigen met de adressen 00 t/m 9999; bij het veranderen van de snelheid komt elke "click" van de draaiknop overeen met 4 rijstappen.
- DCC-K 14F Keuzegebied voor DCC- voertuigen met korte adressen (01 t/m 127) en 14 rijstappen.
- DCC-K 28F Keuzegebied voor DCC- voertuigen met korte adressen (01 t/m 127) en 28 rijstappen.
- DCC-K 126F Keuzegebied voor DCC- voertuigen met korte adressen (01 t/m 127) en 126 rijstappen.
- DCC-L 28F Keuzegebied voor DCC- voertuigen met lange adressen (0001 t/m 9999) en 28 rijstappen.
- DCC-L 126F Keuzegebied voor DCC- voertuigen met lange adressen (0001 t/m 9999) en 126 rijstappen.
- NAMEN

Keuzegebied voor voertuigen die met een naam ingevoerd zijn. Hier zijn ook de locomotieven uit de startset ondergebracht.

Nadat het gebied gekozen is en een voertuig uit het gebied is geselecteerd, kan dit voertuig door het indrukken van de draaiknop in het bedrijfsmenu overgenomen worden.

#### **Opmerking:**

**ook voertuigen die met een naam ingevoerd zijn, beleggen een adres dat niet gelijktijdig op een andere wijze gebruikt kan worden.** 

#### **Opmerking:**

**met het Mobile Station kunnen 16 SX2/DCCvoertuigen gelijktijdig in gebruik genomen worden (oftewel 100 SX1-voertuigen). Als het Mobile Station bij het oproepen van een loc "BEZET" weergeeft op het scherm, zijn er al 16 SX2/DCC-voertuigen in bedrijf. Om het opgeroepen voertuig toch in bedrijf te nemen moet er eerst een ander SX2/DCC-voertuig uit bedrijf genomen worden, d.w.z. rijstap op nul en alle functies uitgeschakeld.**

#### **Het hoofdmenu**

Het hoofdmenu kan vanuit het bedrijfsmenu bereikt worden door op de ESC-toets te drukken.

Door aan de draaiknop te draaien kan het gewenste nevenmenu gekozen en door het indrukken van de draaiknop geactiveerd worden. De volgende nevenmenu's zijn beschikbaar: "SERVICE" (schakelt om naar het servicemenu), "NIEUWE LOC", "WIJZIG LOC" en "LOC WISSEN".

### NIEUWE LOC

Na het kiezen van dit nevenmenu kan in meerdere stappen een loc met naam en toewijzingen van de verschillende functietoetsen in de loclijst ingevoerd worden. Het is daarbij niet noodzakelijk dat de desbetreffende loc ook op de rails staat.

- In de eerste stap wordt een keuze gemaakt hoe de loc aangestuurd moet worden. Hierbij geldt dezelfde onderverdeling als in de loclijst.
- In de tweede stap wordt het adres ingesteld.
- In de derde stap wordt een naam aan de loc toegewezen. Hierbij knippert in het scherm een verticale streep (smalle spatie). Door aan de draaiknop te draaien kan op de plaats van het streepje een alfanumeriek teken gezocht worden. Door op de draaiknop te drukken wordt het teken overgenomen en springt het streepje naar de volgende positie op het scherm. De naam kan uit maximaal 10 tekens bestaan, waarbij ook een spatie ( $\parallel$ ) mogelijk is.
- Hierna wordt het loc-symbool toegewezen (stoom-, diesel-, E-loc of geen symbool).
- Als in de eerste stap voor DCC of SX2 gekozen werd, kan nu bij de functietoetsen het desbetreffende symbool nog worden toegewezen aan de respectievelijke toetsen.

- Tot besluit wordt de gehele instelling in de loclijst weggeschreven.

### LOC WIJZIGEN

In dit nevenmenu kunnen gegevens van een ingevoerde loc gewijzigd worden. Dezelfde stappen worden doorlopen als bij het invoeren van een nieuwe loc (NIEUWE LOC). Voorwaarde is wel dat er een andere loc actief is in het bedrijfsmenu dan de loc die gewijzigd dient te worden.

### LOC WISSEN

In dit nevenmenu kan een ingevoerde loc uit de loclijst verwijderd worden. Voorwaarde is echter wel dat er een andere loc actief is in het bedrijfsmenu dan de loc die verwijderd dient te worden.

### **Het servicemenu**

Door aan de draaiknop te draaien kan het gewenste nevenmenu gekozen en door het indrukken van de draaiknop geactiveerd worden. De volgende nevenmenu's zijn beschikbaar: "LEZEN+PRG" (=programmeren), "FORMAAT", "TAAL", "UPDATE MS" en "RESET MS".

**Opmerking: als het servicemenu verlaten wordt, staat het Mobile Station in de stand STOP en zijn de rails spanningsloos.**

### LEZEN+PROG

In dit menu wordt in meerdere stappen de locparameters uitgelezen en/of gewijzigd.

#### **Opmerking:**

**voor het uitlezen of programmeren van een locdecoder mag alleen die ene, te programmeren, loc op de rails staan. Als er meerdere Mobile Stations aangesloten zijn, mag slechts met één Mobile Station tegelijk uitgelezen en geprogrammeerd worden.**

#### **FOUT**

Geeft het Mobile Station tijdens het uitlezen van de loc "FOUT" of een onmogelijk adres weer, dan kon de loc niet goed uitgelezen worden. Mogelijke oorzaken hiervoor zijn:

- de communicatie tussen loc en Mobile Station is verstoord. Dit kan veroorzaakt worden door bijv. een slecht contact naar of in de loc. Soms kan het helpen de loc een paar centimeter te verplaatsen of omgekeerd op de rails te plaatsen.
- het verkeerde dataformaat is gekozen (bijv. een DCC-decoder uitlezen in SX1 formaat).
- er staat een tweede loc of een andere verbruiker (verlichte wagen, ....) op de rails.
- de motor van de uit te lezen loc is door langdurig gebruik vervuild en verstoort de communicatie tussen decoder en het Mobile Station.

In de eerste stap wordt het gewenste digitaalformaat gekozen waarmee de locdecoder uitgelezen en/of geprogrammeerd dient te worden. De volgende digitaalformaten zijn beschikbaar: SX1 (komt overeen met het tot nu gebruikte Selectrix-digitaalformaat), SX2 (komt overeen met het nieuwe Selectrix-digitaalformaat) of DCC. Tijdens het uitlezen of programmeren verschijnt in het scherm het gekozen protocol (SX1, SX2 of DCC).

#### **Opmerking:**

**vanwege het DCC-formaat is het normaal dat de aangesproken loc tijdens het uitlezen van de decoder beweegt. Dit kan ook voorkomen bij het Selectrix-bedrijf.**

#### **L+PRG DCC**

Na het kiezen van het DCC-formaat wordt de uit te lezen parameter (CV) als driecijferig getal opgevraagd, waarbij elk van de drie cijfers afzonderlijk ingegeven kan worden. Na het kiezen van de gevraagde CV wordt deze uit de decoder gelezen. De waarde wordt wederom als driecijferig getal weergegeven en kan gewijzigd of ongewijzigd bevestigd worden. Deze parameter wordt dan weer in de decoder teruggeschreven. Het programmeermenu kan met de ESC-toets weer verlaten worden.

**Pas op: met het Mobile Station heeft u toegang tot alle in de decoder aanwezige (en niet geblokkeerde) CV's. Het wijzigen van de CV waarden vereist kennis van de daarmee verbonden instellingen (zie ook de documentatie van de decoder). Verkeerde instellingen kunnen tot ver reikende verstoringen van de decoderfunctie leiden.**

#### **DCC LG-ADR**

Onder "DCC LG-ADR" kan een lang DCC-adres toegewezen worden (als de loc met dit adres gebruikt dient te worden moet bit 5 in CV 29 ingesteld worden). Nadat dit nevenmenu geopend is, wordt het actueel ingestelde adres uit de decoder gelezen en als viercijferig getal weergegeven. Dit adres kan gewijzigd of ongewijzigd bevestigd worden en wordt dan in de decoder teruggeschreven. Het programmeermenu kan met de ESC-toets weer verlaten worden.

Andere parameters kunnen in dit menu niet bewerkt worden. Hiervoor dient het nevenmenu "L+PRG DCC" gebruikt te worden.

#### **Opmerking:**

**lange adressen worden via de CV 17 en 18 ingevoerd (zie aanhangsel). Deze uiterst complexe invoer wordt door dit nevenmenu vereenvoudigd. Hier hoeft men alleen het viercijferige adres in te voeren: de programmering van CV 17 en 18 gebeurd in de achtergrond.**

#### **L+PRG SX1**

Na het kiezen van het SX1-formaat worden de parameters van de decoder uitgelezen (zie aanhangsel). Deze kunnen dan afzonderlijk gewijzigd of ongewijzigd bevestigd worden. Nadat alle parameters bevestigd zijn, worden deze weer in de locdecoder teruggeschreven. Het programmeermenu kan met de ESC-toets weer verlaten worden.

#### **L+PRG SX2**

Na het kiezen van het SX2-formaat wordt de uit te lezen parameter (PA) als driecijferig getal opgevraagd, waarbij elk van de drie cijfers afzonderlijk ingegeven kan worden. Na het kiezen van de gevraagde PA wordt deze uit de decoder gelezen. De waarde wordt wederom als driecijferig getal weergegeven en kan gewijzigd of ongewijzigd bevestigd worden. Deze parameter wordt dan weer in de decoder teruggeschreven. Het programmeermenu kan met de ESC-toets weer verlaten worden.

### FORMAAT

In dit menu wordt ingesteld met welk digitaalformaat het Mobile Station de data naar de rails stuurt. Er kan gekozen worden tussen SX1 (Selectrix), DCC en SX1+2+DCC (gemengd bedrijf). Met het menupunt "VOLGENDE" kan naar het volgende digitaalformaat omgeschakeld worden. Na het kiezen van het gewenste digitaalformaat wordt door het indrukken van de draaiknop teruggeschakeld naar het bedrijfsmenu. Als er twee Mobile Stations zijn aangesloten, kan het gewijzigde digitaalformaat door de draaiknop in te drukken bevestigd worden.

Het gebruik van multiprotocol decoders (decoders die geschikt zijn voor Selectrix en DCC) kan bij gemengd bedrijf tot problemen leiden. Het is daarom aan te raden in dergelijke gevallen uitsluitend het Selectrix- of het DCC-bedrijf te kiezen.

#### **Opmerking:**

**indien als formaat bijv. alleen DCC werd gekozen, geeft het Mobile Station "GEBLOKD."weer in het scherm als een SXvoertuig opgeroepen wordt. Zo kan dit voertuig niet in bedrijf genomen worden.** 

#### **Opmerking:**

**bij het bedrijf van locomotieven met multiprotocol decoders kan het voorkomen dat de decoder na het bedrijf met DCC, met Selectrix niet gebruikt kan worden. Nadat alle functies, de verlichting en de rijstappen van deze loc in DCC-bedrijf op nul ingesteld zijn, kan de loc, na tweemaal de STOP-toets te hebben ingedrukt, weer in bedrijf genomen worden.**

#### TAAL

In dit menu wordt de taal van het menu van het Mobile Station gekozen. Beschikbaar zijn de talen Duits, Engels, Frans en Nederlands. Na het kiezen van de gewenste taal kan door het indrukken van de draaiknop weer teruggeschakeld worden naar het bedrijfsmenu.

#### UPDATE MS

Na het kiezen van dit menu wordt de actuele software-versie weergegeven. Door nogmaals op de draaiknop te drukken wordt de software van de weergegeven versie overgedragen op het andere Mobile Station (beide Mobile Stations moeten gezamenlijk op dezelfde rail-aansluitbox zijn aangesloten). Het ontvangende Mobile Station moet daarvoor in het hoofdmenu op het menupunt "SER-VICE" staan. Tijdens het overdragen van de data geven beide Mobile

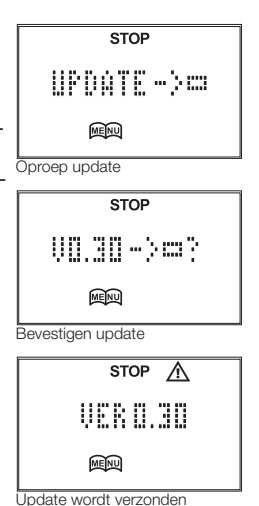

Stations het versienummer van de software weer. Als het updaten is begonnen (duurt ca. 30 sec.) kan dit niet meer afgebroken worden.

Na een geslaagde update voeren beide Mobile Stations een reset uit.

#### **Opmerking:**

**de software update dient zorgvuldig voorbereid te worden. Tijdens de update mag er niets aan de installatie gewijzigd worden.**

#### **Opmerking:**

**er dient goed opgelet te worden welk Mobile Station de update moet ontvangen en welk Mobile Station de update moet verzenden; het is namelijk ook mogelijk een "downdate" uit te voeren (van hogere naar lagere softwareversie).** 

### RESET MS

Tijdens een reset van het Mobile Station worden alle instellingen in de fabriekstoestand teruggezet. De instelling van het digitaalformaat (SX1/DCC....) blijft echter ongewijzigd.

#### Mobile Station aan de Selectrix-besturingsapparaten

Het Mobile Station kan met de bij de winkelier verkrijgbare kabel 103 248 met de Sx-bus van het Selectrix-systeem verbonden worden. Het Mobile Station functioneert dan als een Selectrix rijregelaar. De functies van het Mobile Station beperken zich echter tot de functie omvang van het besturingsapparaat waarop het is aangesloten.

#### **Opmerking:**

indien na het aansluiten van het Mobile Station op een Selectrix-apparaat de melding "FORMAAT??" weergegeven wordt op het scherm, is het gebruik van de combinatie van deze apparaten niet mogelijk.

### Problemen oplossen

### **Mobile Station is niet te bedienen**

Als een Mobile Station wel opstart, maar niet bedienbaar is, dient de kabelverbinding van het Mobile Station en de rail-aansluitbox gecontroleerd te worden.

### **Loclijst kan niet uitgebreid worden**

Opmerking: de loclijst kan maximaal 40 locs bevatten. Tijdens het invoeren van het 41ste voertuig meld het Mobile Station "LIJST VOL". Om dit voertuig toch in de loclijst op te kunnen nemen moet vooraf eerst tenminste één loc uit de lijst verwijderd worden.

### **Update**

Indien door een beschadiging in de software het menu niet geopend kan worden op het Mobile Station, kan dit Mobile Station toch nog ge-update worden: de stekker van het Mobile Station met de beschadigde software moet uit de railaansluitbox genomen worden. Zodra het verzenden van de data op het zendende Mobile Station is begonnen, moet de stekker van het ontvangende Mobile Station er weer in de rail-aansluitbox worden gestoken. De verdere update verloopt op dezelfde wijze als de standaard update.

#### **Loc kan niet met een lang DCC adres bestuurd worden**

Kan een locomotief met een lang adres niet aangesproken worden dan dient bit 5 van CV 29 gecontroleerd te worden.

Om een loc met een lang DCC-adres aan te kunnen sturen dient daarnaast het adres in CV 17 en 18 te zijn ingesteld (zie DCC LG-ADR). Tevens moet in CV 29 het vijfde bit ingesteld worden aangezien anders het adres genegeerd word.

#### **Ongecontroleerd schakelen van het licht in DCC-bedrijf**

Als een locomotief in het DCC-bedrijf met een andere rijstappen instelling (14 of 28) bestuurd wordt dan waarop de decoder is geprogrammeerd,

• schakelt de verlichting in of uit bij het veranderen van de rijstap (loc met 14 rijstappen met 28 rijstappen bestuurt)

of

• versnelt de loc bij het inschakelen van de frontverlichting (loc met 28 rijstappen met 14 rijstappen bestuurt).

Dit gedrag kan worden verholpen door de instelling van de rijstappen in de locdecoder en in het Mobile Station met elkaar in overeenstemming te brengen.

### **Aanhangsel**

#### **De programmeerrail**

Aangezien bij het programmeren van een loc er altijd op gelet moet worden dat alleen deze loc op de rails staat, is een apart programmeerspoor aan te bevelen.

Een programmeerspoor is een railstuk dat in de baan geïntegreerd kan zijn, maar geen elektrische verbinding met de rest van de baan mag hebben. Er mogen ook geen "speciale rails" zoals contactrails of overwegcontacten in opgenomen zijn.

Om deze elektrische scheiding te waarborgen dient in het bedrijf er op gelet te worden dat er zich tijdens het programmeren geen wagon in de buurt van deze scheiding bevind.

### **Lange adressen in DCC-bedrijf**

Het bedrijf met DCC biedt de mogelijkheid om adressen tot 9999 te gebruiken. Hiervoor dient vooraf het bit 5 in CV 29 ingeschakeld te worden. Daardoor wordt CV 1 niet meer uitgelezen. Het lange adres wordt dan in CV 17 en 18 ingevoerd. De waarden hiervan moeten echter eerst nog uitgerekend worden:

- bepaal het gewenste adres, bijv. 1111.
- zoek het desbetreffende adresbereik in de tabel en neem deze waarde voor CV 17, in het voorbeeld 196.
- trek nu van het gewenste adres, het eerste adres in het desbetreffende adresbereik af (1111 - 1024 = 87) en voer deze uitkomst als waarde in CV 18 in.

Adres 1111, CV 17 = 196, CV 18 = 87.

#### **Parameter bij Selectrix 1**

De weergave en invoer van de parameter onder Selectrix 1 gebeurt volgens onderstaand schema:

```
76-543
```
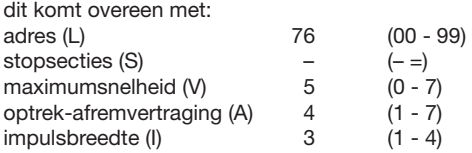

### **De belangrijkste CV's**

Het in de tabel weergegeven overzicht van de gangbaarste CV's dient als oriëntering. Aangezien de CV's afhankelijk zijn van de decoder kunnen in enkele gevallen de waarden afwijkend zijn van deze tabel.

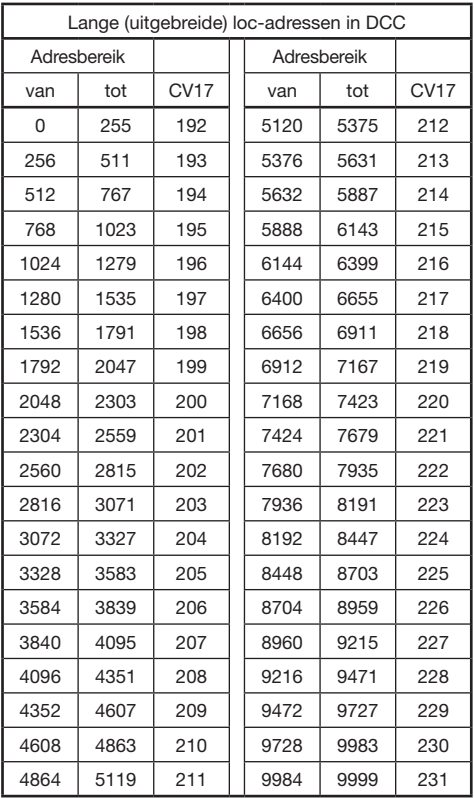

Waarden voor de lange DCC-adressen

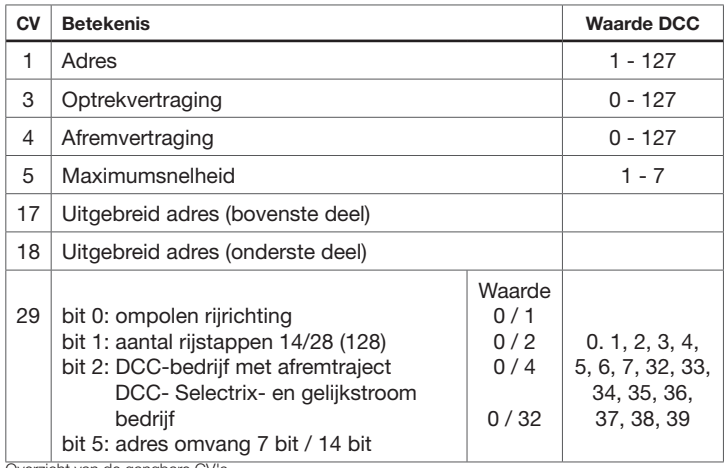

Overzicht van de gangbare CV's

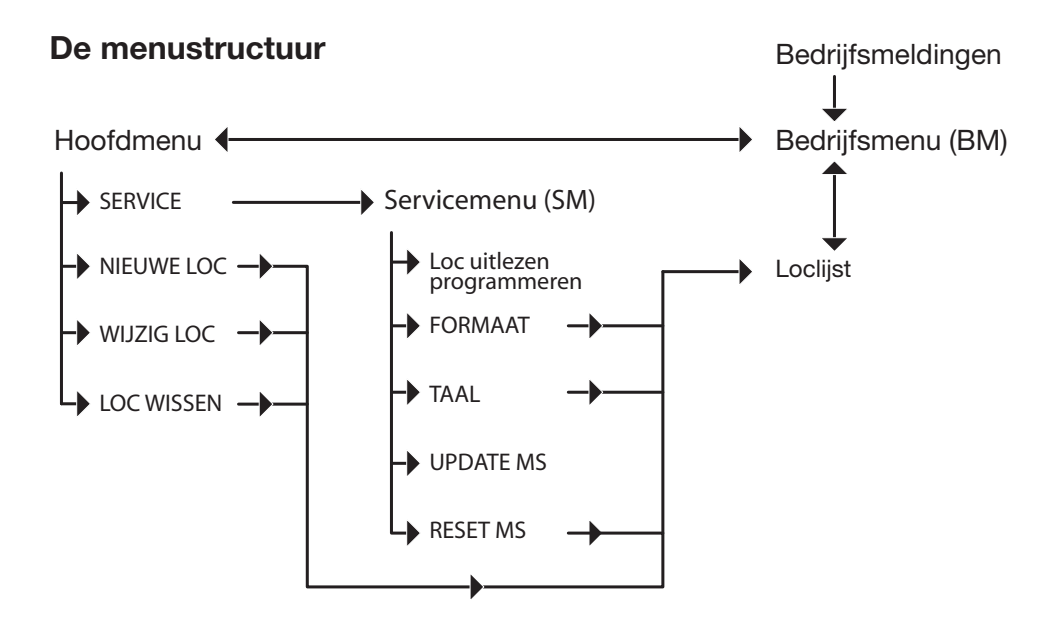

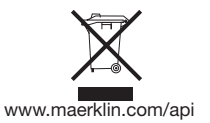